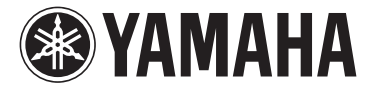

# disklavier  $\mathbf{H}$  TV

### **powered by RemoteLive**<sup>™</sup>

# **User's Guide**

This service is available for U.S. customers only.

# **Table of Contents**

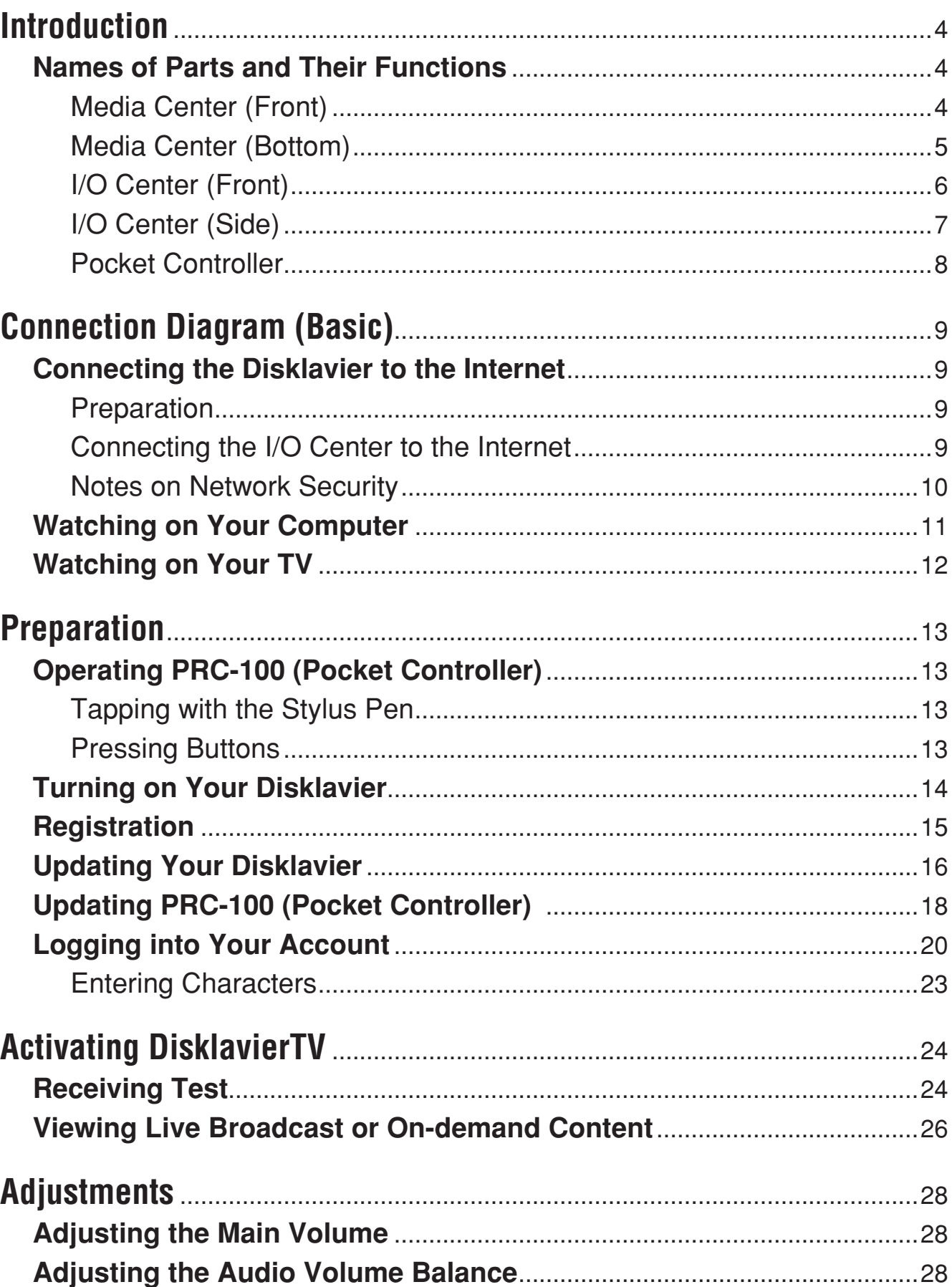

# **Table of Contents**

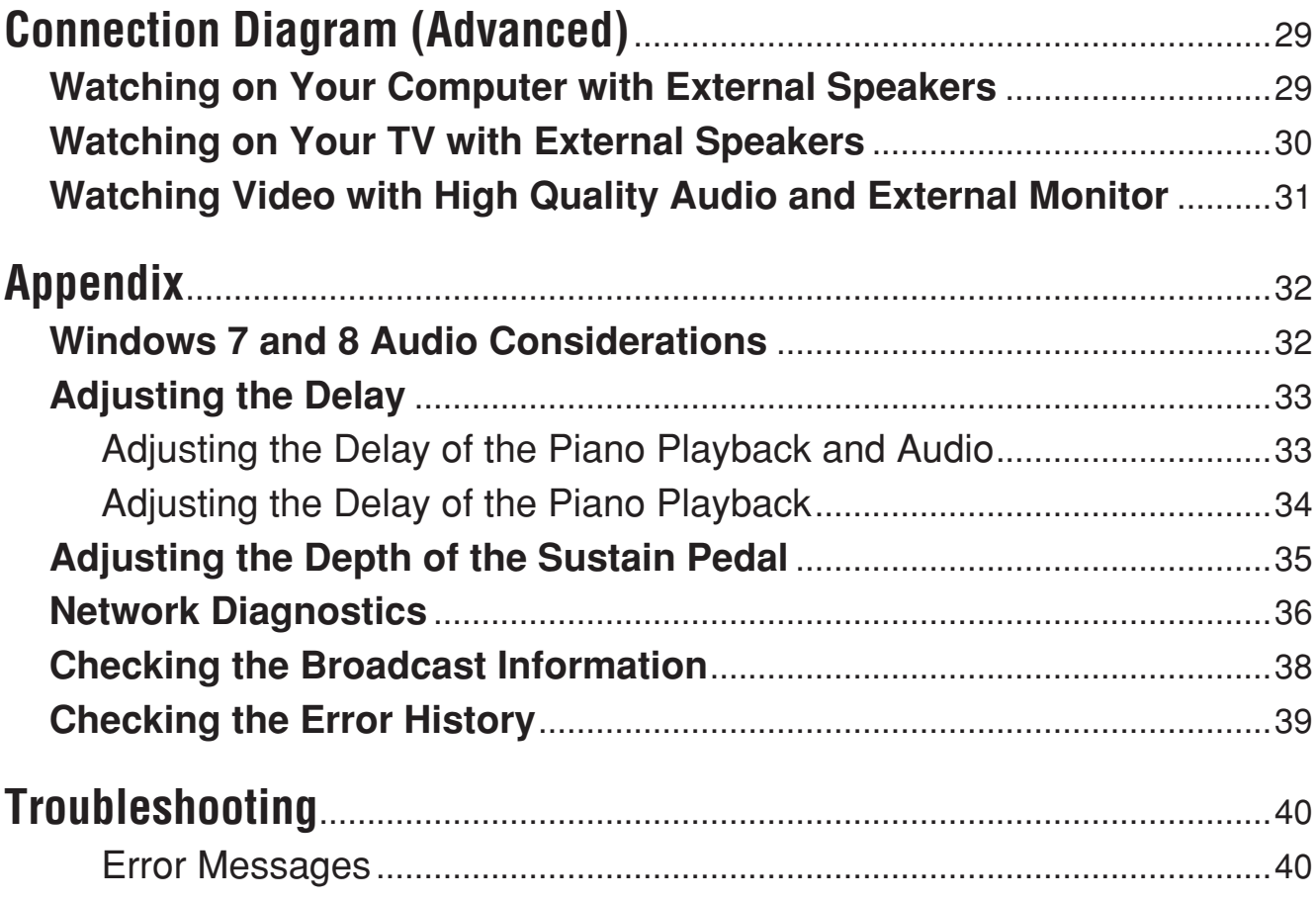

# <span id="page-3-0"></span>**Introduction**

# **Names of Parts and Their Functions**

### ■ Media Center (Front)

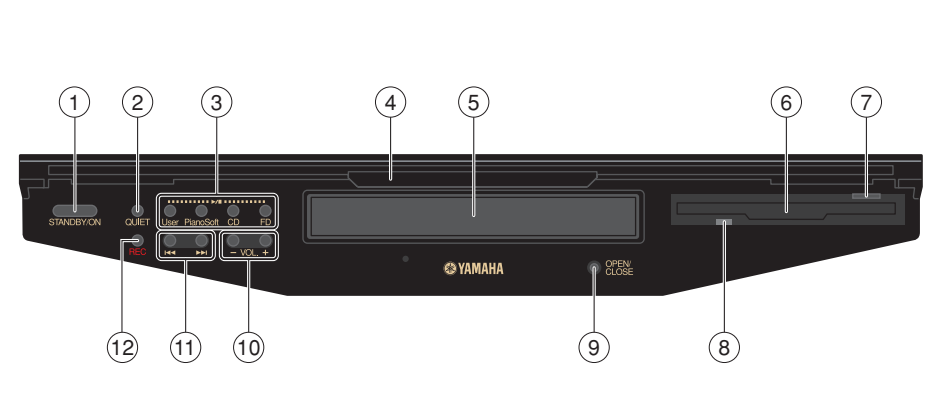

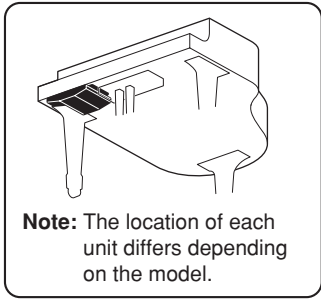

#### **button button**

Pressing the button turns the Disklavier on or puts it in Standby mode. Holding down the button shuts down the .Disklavier

#### **aD** QUIET button

Activates the Quiet Mode.

#### **(3) Source Select buttons**

Starts or stops playback of the songs stored in the corresponding library/ .medium

- User : Selects the User Library.
- PianoSoft: Selects the PianoSoft .Library
- CD : Selects the loaded CD.
- FD : Selects the loaded floppy .disk

### **4** Front lid

Draw and swing down to cover the front .panel

- **(5)** CD trav
- **6** Floppy disk drive

### *(7)* Eject button

Ejects the loaded floppy disk.

### **8** Access lamp

Lights while the system is reading/writing data on the floppy disk.

### **9** OPEN/CLOSE button

Opens and closes the CD tray.

**(10) VOL -/+ (volume) buttons** Adjusts the overall volume.

#### **11 Hal>H (Song Select, Fast Reverse/ Fast Forward) buttons**

Pressing the button selects a song. Holding down the button fast reverses/ .forwards

### **f2 REC** button

Set the Disklavier in Record Standby mode.

### <span id="page-4-0"></span>■ Media Center (Bottom)

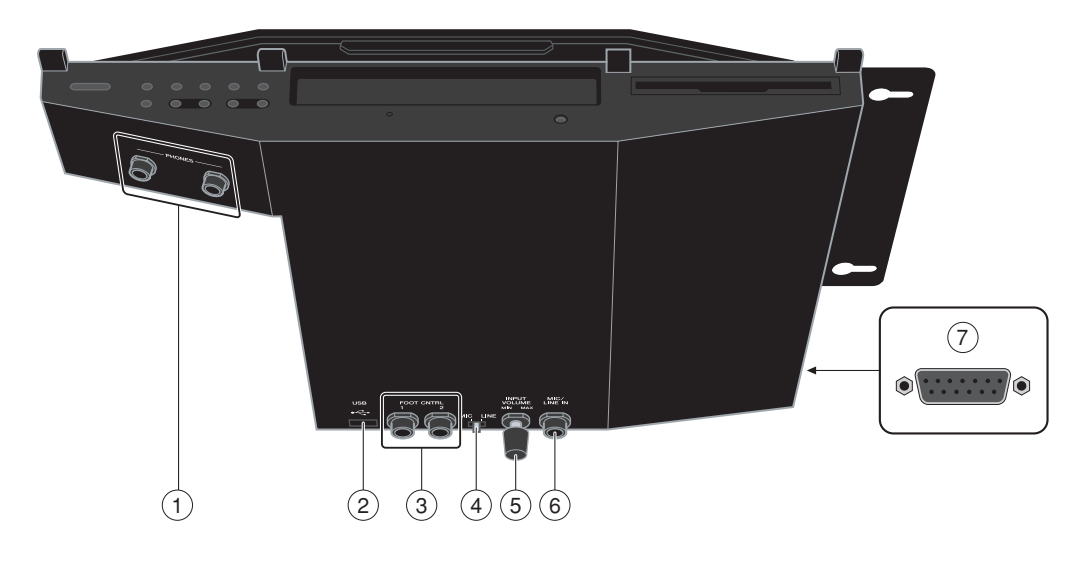

**(1) PHONES jacks** 

Used to connect headphones.

2 **USB**  $\leftarrow$  (type A) port Used to connect a USB flash memory, .etc

#### **(3) FOOT CNTRL jacks**

Used to connect foot controls/switches.

#### **4** MIC/LINE switch

Switches the input sensitivity of the MIC/ LINE IN jack.

- MIC : Select this when you connect a microphone to the MIC/LINE IN iack.
- LINE: Select this when you connect external audio equipment to the MIC/LINE IN jack.
- **(5) INPUT VOLUME knob** Adjusts the input volume.
- **6 MIC/LINE IN jack** Used to connect a microphone.

#### **(7) To I/O Center port**

Used to connect the cable from the I/O Center.

Note : Although the chassis of the Media Center may become hot when you use the Disklavier for a long period of time, this is not a malfunction.

### <span id="page-5-0"></span>■ *I/O* Center (Front)

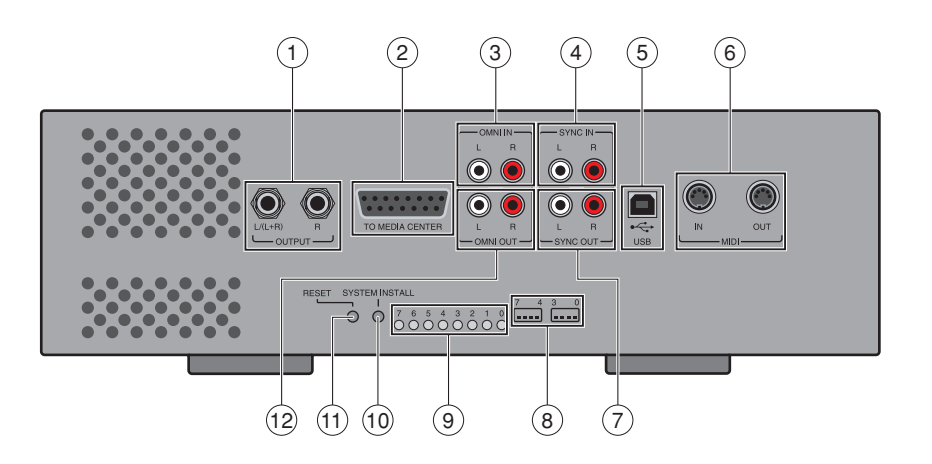

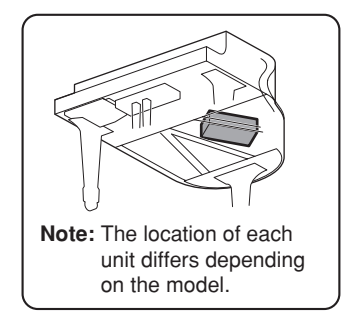

#### **(1) OUTPUT jacks**

 $L/(L+R)$ : Used to connect speaker cable from the left monitor speaker\*.

R : Used to connect speaker cable from the right monitor speaker\*.

#### **(2) TO MEDIA CENTER port**

Used to connect the cable from the Media Center.

#### **(3) OMNI IN (L/R) jacks**

Used to connect the RCA cables from the audio output of an external CD player, etc.

#### **(4) SYNC IN (L/R) jacks**

Used to connect the RCA cables from the audio output of a camcorder or .computer

#### **(5) USB**  $\leftarrow$  **(type B) port**

Used to connect the USB cable from a .computer

#### **6** MIDI (IN/OUT) terminals

Used to connect the MIDI cable from the input/output of a MIDI device.

**(7) SYNC OUT (L/R) jacks** Used to connect the RCA cables from the microphone/line input of a .camcorder

- **(8)** Dip switches For service use.
- **(9) LED indicators** For service use.
- **fo** SYSTEM INSTALL button For service use.
- **RESET button** For service use.
- **(12) OMNI OUT (L/R) jacks** Used to connect the RCA cables from the audio input of an AV amplifier.

\* Only for models supplied with the monitor speakers.

### <span id="page-6-0"></span>■ *I/O* Center (Side)

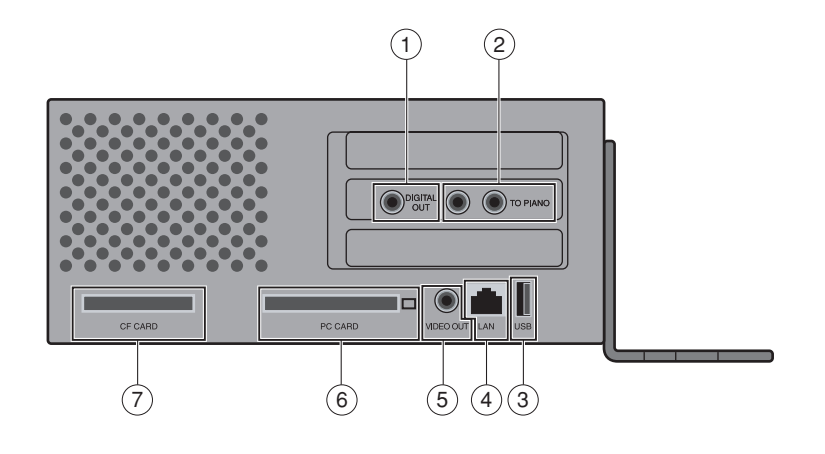

#### **(1) DIGITAL OUT jack**

Used to connect the coaxial cable from the digital audio input of an AV amplifier or mixer, etc.

#### 2 TO PIANO jacks

Used to connect the cables from the Central Signal Processor.

#### **(3) USB (Type A) port**

For future use.

#### **(4) LAN (RJ 45) port**

Used to connect the LAN cable from a router or a switching hub.

#### **(5) VIDEO OUT jack**

Accepts the video cable from composite video input of a TV.

**6** PC CARD (PCMCIA type II) slot For future use.

#### **(7) CF CARD (PCI) slot**

The supplied CF wireless LAN card is attached to this slot at the factory.

### <span id="page-7-0"></span>■ Pocket Controller

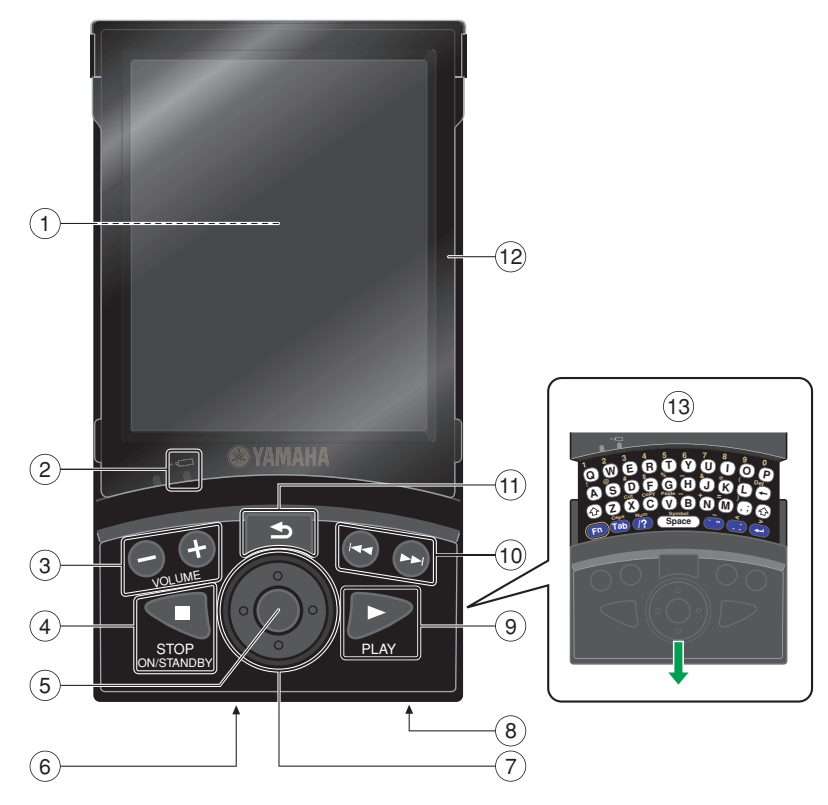

- **(1) Touch screen**
- **(2) Charge indicator (amber)**

Lights up when the Pocket Controller is being charged. The indicator goes out when charging is completed.

**3 VOLUME** -/+ buttons Adjusts the overall volume.

#### **4 Button**, ON/STANDBY button

Stops playback, and turns the Pocket Controller on/ off.

**(5)** Select button

Executes the selected operation.

**6** I/O port

Used to connect the terminal on the .cradle

*(7)* **Cursor buttons** 

Selects the item on the touch screen or moves the slider on a control bar.

- **(8)** AC adapter jack Accepts the AC adaptor.
- **(9) ► PLAY button** Starts playback.
- **10 Ha/>H (Song Select, Fast Reverse/ Fast Forward) buttons** Pressing the button selects a song.

Holding down the button fast reverses/ .forwards

**button** (Back) button

Returns to the previous screen.

#### **(12) Screen protector**

Open or remove the protector when you tap on the touch screen. To remove the screen protector, lift it up and fold it back until it comes off.

**(13) Keyboard** 

Enters characters.

# <span id="page-8-0"></span>**Connection Diagram (Basic)**

## **Connecting the Disklavier to the Internet**

You can connect the Disklavier to a full-time online Internet connection (ADSL, optical fiber, cable Internet, etc.) via a router or a modem equipped with a router.

### ■ Preparation

- To use the Internet connection, you will first need to subscribe to an Internet service or provider.
- Use a computer to obtain and configure Internet service. You cannot obtain Internet service or configure router settings on a local area network using the Disklavier itself.
- . Use a standard LAN cable to connect the I/O Center and a router.
- . Before connecting the LAN cable, make sure to turn off (or shut down) the Disklavier.

### ■ Connecting the I/O Center to the Internet

#### **2: example Connection 1: example Connection**

Using a modem with router function Using a modem without router function

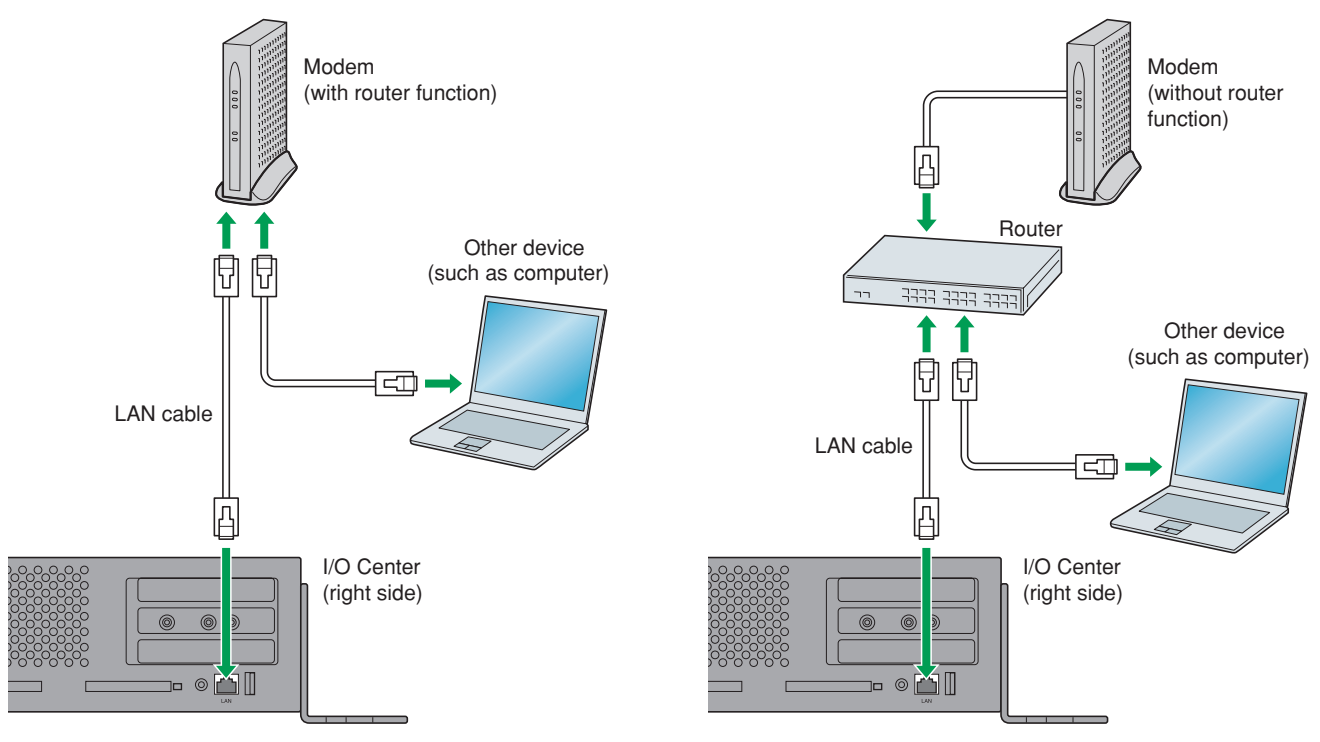

#### **Note:** • Depending on the contract with your Internet provider, you may not be able to connect two or more devices (for example, a computer and the Disklavier) to the Internet. Please check your contract or contact your Internet provider for further information.

• Some types of modems (such as ADSL modems or cable modems) have multiple ports for connecting two or more devices (such as computer, musical instrument, etc.). If your modems have only one port, an optional router or hub is required in order to connect several devices simultaneously.

<span id="page-9-0"></span>For further information on the Internet connection (only a wired LAN connection is supported), visit the Yamaha Disklavier website:

http://services.music.yamaha.com/radio/

### ■ Notes on Network Security

The Disklavier Mark IV attempts to achieve a balance between security and usability in its network implementation. However, a determined hacker may be able to defeat these security measures and utilize the network of the purchaser in an unauthorized manner. Since each network is different, only the purchaser can determine whether the security measures discussed here will adequately protect their network.

The purchaser acknowledges that connection to the Internet and use of the Disklavier Mark IV Internet features is done at the risk of the purchaser. In no event shall Yamaha, its subsidiaries or Yamaha's and/or its subsidiaries' directors, officers, or employees be responsible for unauthorized access, loss or alteration of the data of the purchaser or be liable for any damage from intrusions.

### <span id="page-10-0"></span>**Watching on Your Computer**

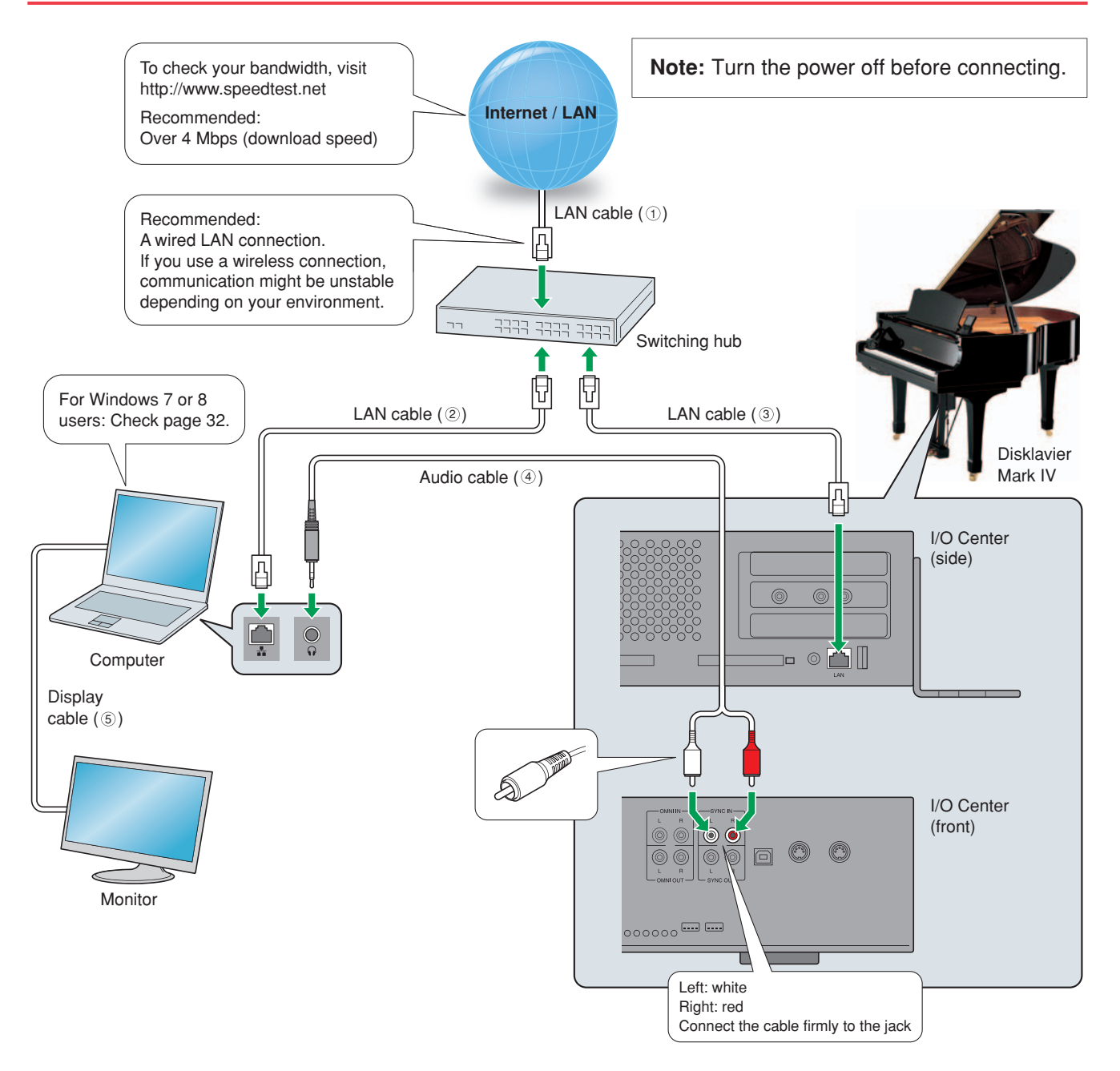

#### **Equipment Requirements (These items are NOT supplied with Disklavier.)**

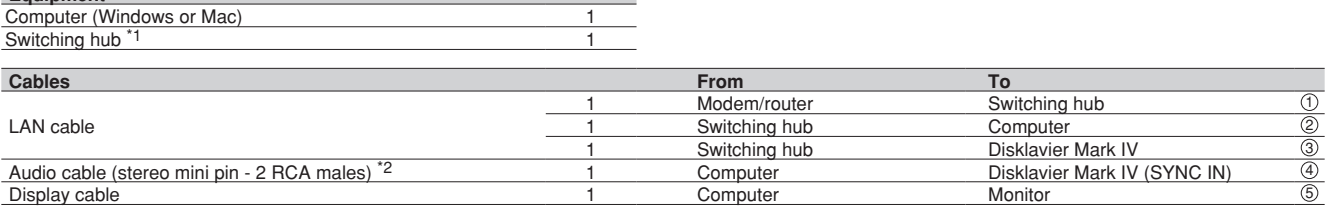

 $*1$  You do not need the switching hub if your router has more than 2 empty LAN ports.

\*2 DO NOT use cables with impedance changers.

## <span id="page-11-0"></span>**Watching on Your TV**

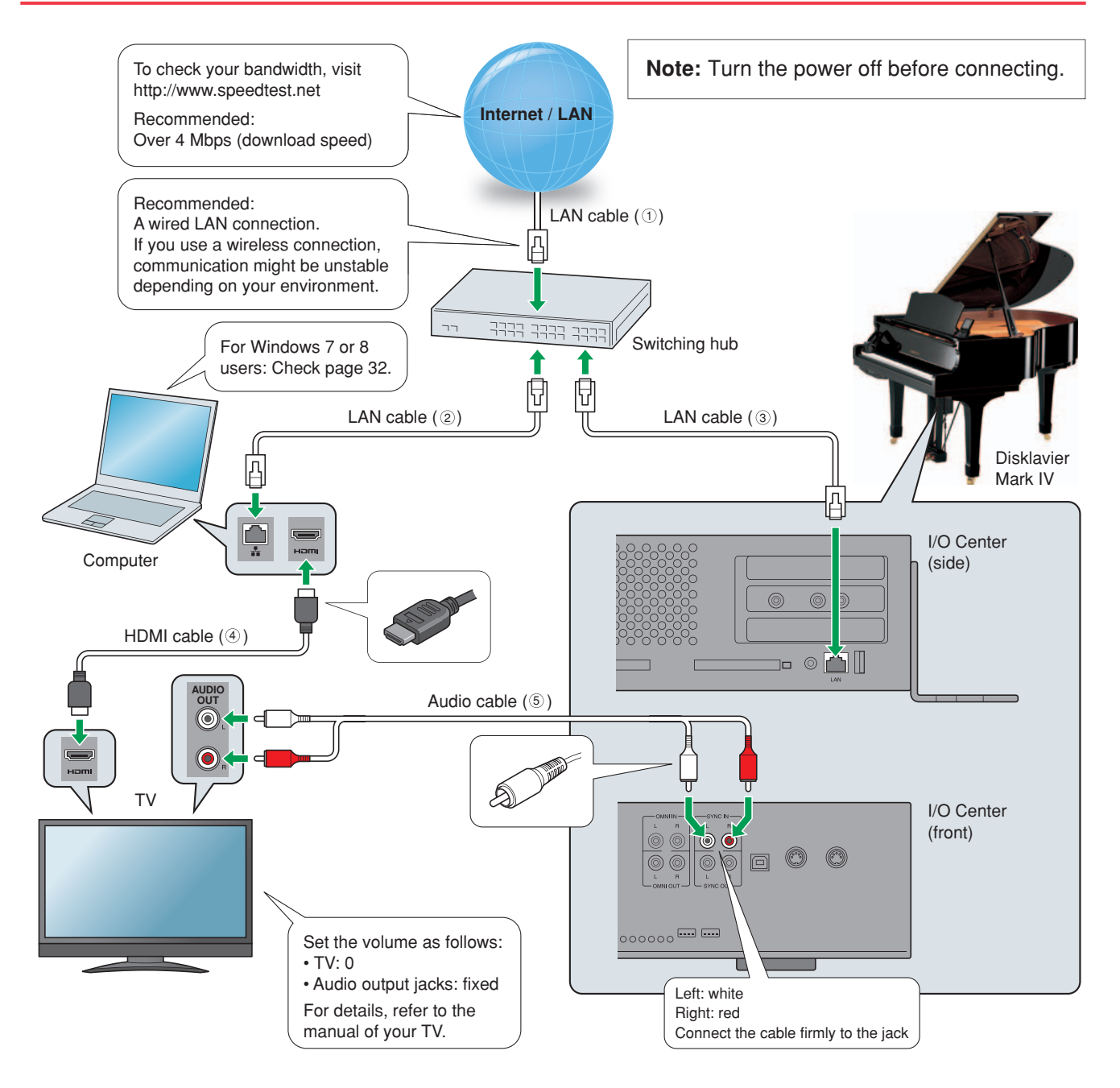

#### **Requirements (These items are NOT supplied with Disklavier.)**

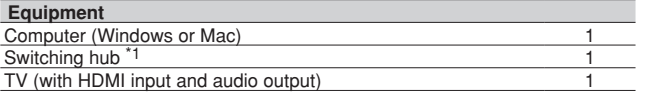

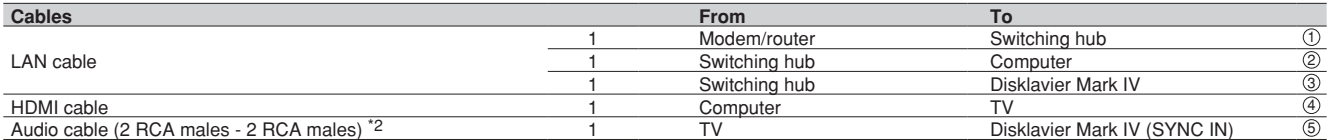

 $*1$  You do not need the switching hub if your router has more than 2 empty LAN ports.

\*2 Cable required depends on your TV.

# <span id="page-12-0"></span>**Preparation**

# **Operating PRC-100 (Pocket Controller)**

You can operate the Pocket Controller by either tapping items on the touch screen with the supplied stylus pen or by pressing the buttons on the Pocket Controller.

### ■ Tapping with the Stylus Pen

Touch an item (application icon, button, control, etc.) on the touch screen once to execute its function.

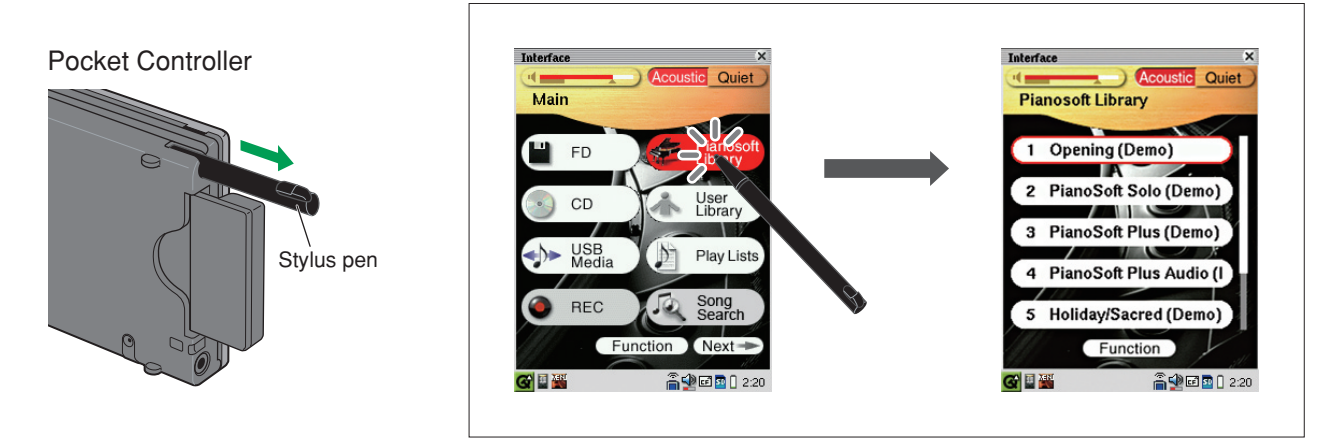

### ■ Pressing Buttons

Press  $\bigcirc$  (cursor buttons) to move the focus on the desired icon, button, control, etc., and then  $pres$  (select button) to execute its function.

Press  $\Rightarrow$  (back button) to return to the previous .screen

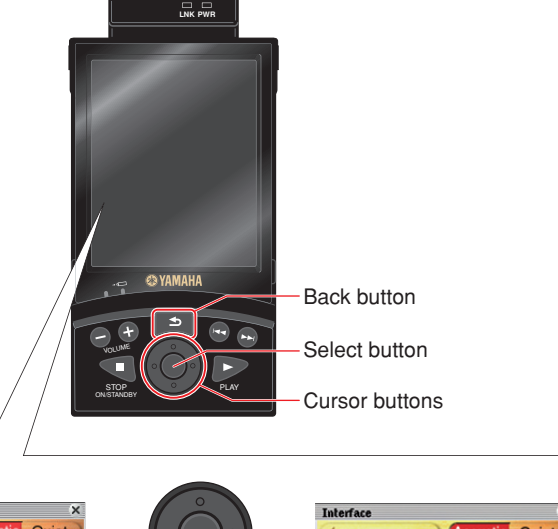

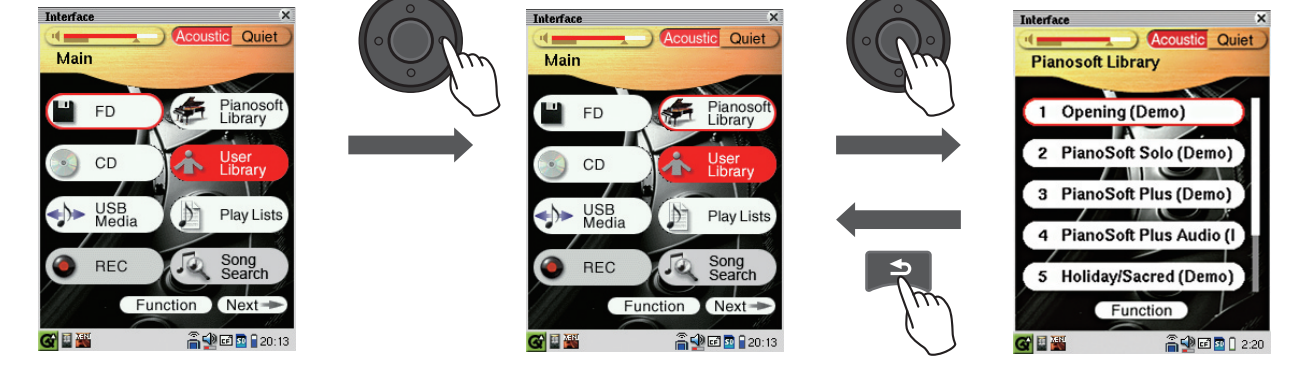

# <span id="page-13-0"></span>**Turning on Your Disklavier**

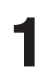

Connect the AC power cable to the AC wall outlet.

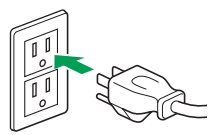

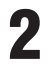

**Press STANDBYON** on the Media Center.

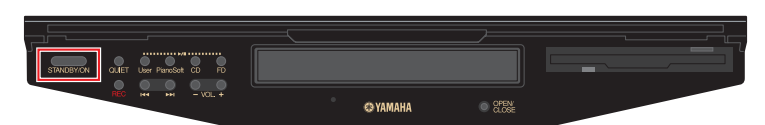

The Disklavier is turned on.

Be sure to press  $\Box$  on PRC-100 to turn it on as well.

The touch screen changes as follows:

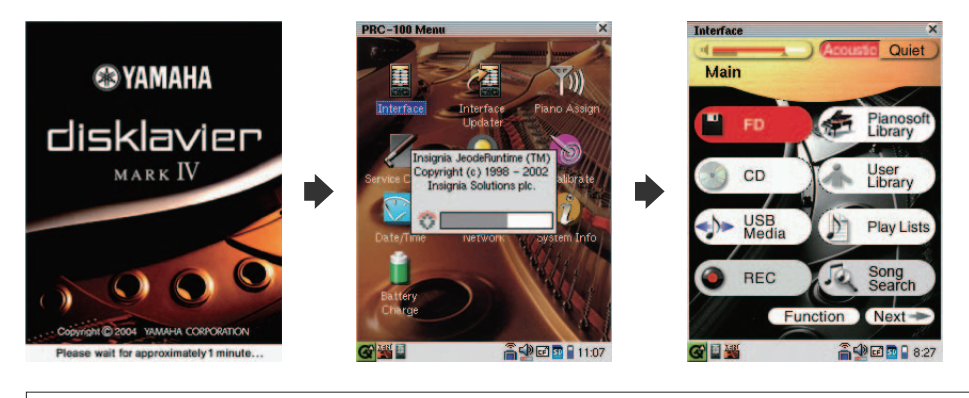

Note: This may take approximately two minutes.

Your Disklavier is now ready for use.

## <span id="page-14-0"></span>**Registration**

To use the DisklavierTV service, initial registration is required using an Internet-connected .computer

Note: If you are already subscribed to the DisklavierRadio service, the following procedure is unnecessary.

- **Go to Yamahamusicsoft.com/dtv** 1
- **Enter your Disklavier model (Mark IV) and select your desired subscription**  2 (monthly or annual).
- **Click "Subscribe," then confirm your subscription and your auto-renew**  3 **.preference**
- At checkout, you will be asked to create an account to complete the subscription 4 and registration process.

Note: To use the DisklavierTV service, you are required to enter your e-mail address and password with PRC-100.

## <span id="page-15-0"></span>**Updating Your Disklavier**

**Important Note:** Your Disklavier must have 3.0 or higher to utilize the Network Update feature. If your version is lower than 3.0, please contact Yamaha customer support (phone: 866-430-2652, online: 4wrd.it/D-TVsupport[\)](http://4wrd.it/D-TVsupport) and request a Version 4.0 Update Kit. You will still need to update your Disklavier to the latest version by connecting the Disklavier to the Internet after installing the Version 4.0 Update Kit.

**Tap on [Internet] on PRC-100.** The [Internet] screen appears.

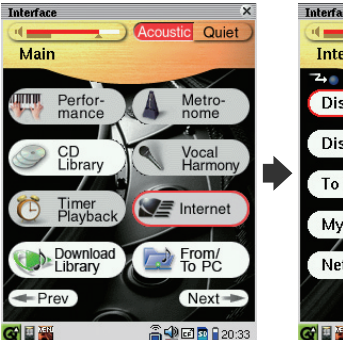

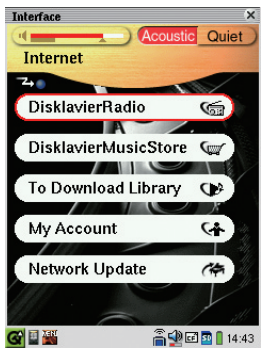

#### **Tap on [Network Update].**  2 If there is any update program available, the [Update Available] pop-up appears.

Go to step 3.

1

If you have the latest version of firmware, the [Firmware Up To Date] pop-up appears.

Tap on [Close]. Skip the following steps and go to ["](#page-19-0)Logging" into Your Account" on page [20](#page-19-0).

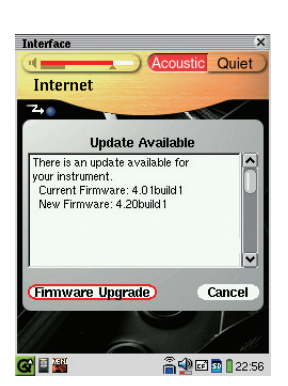

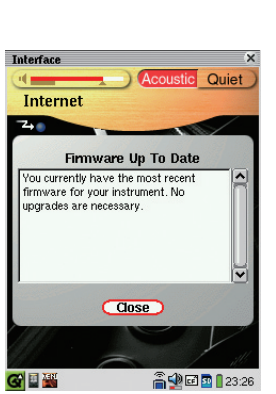

### **Preparation**

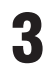

### **Tap on [Firmware Upgrade].**

The download process of the update program starts.

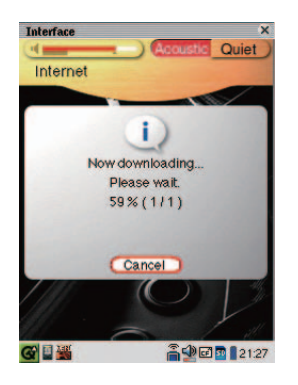

#### After the download process is completed, 4 tap on [Reboot] to install the update **.program**

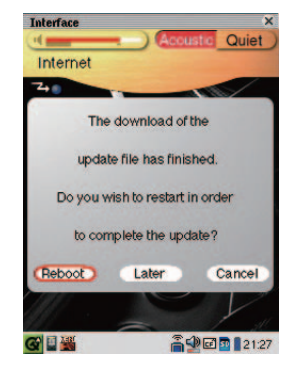

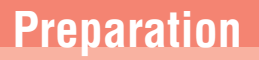

# <span id="page-17-0"></span>**Updating PRC-100 (Pocket Controller)**

**Confirm that your Disklavier is turned on,**  1 and then press **then**.

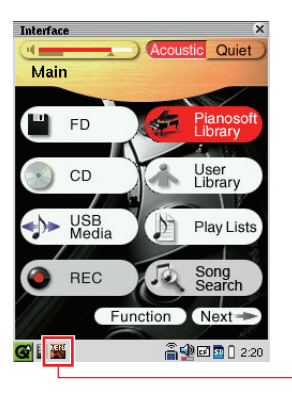

[PRC-100 Menu] icon

Tap on **K** ([PRC-100 Menu] icon) on the 2 **Task Bar.** 

The [PRC-100 Menu] screen appears.

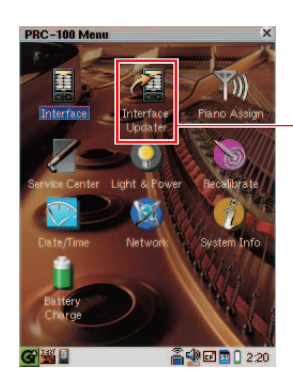

Interface Updater] icon

Tap on **1** ([Interface Updater] icon). 3 The [Interface Updater] screen appears.

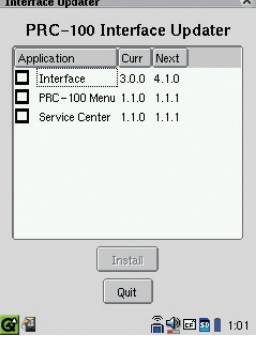

Tap on the check boxes on any 4 application where "Curr" version is less than "Next" version.

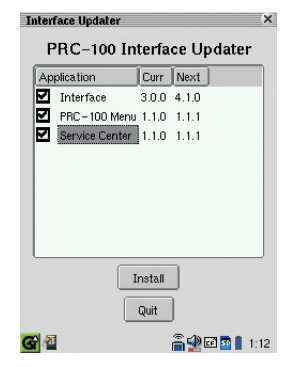

### **Preparation**

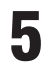

6

#### **Tap on [Install].**

Update of PRC-100 starts, and the message [Updating...] appears.

After a few minutes, you will receive a message indicating that the update was successful.

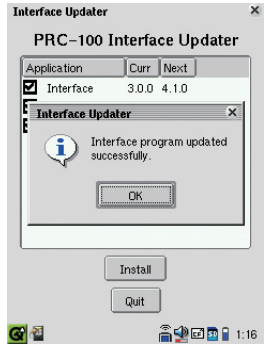

#### Tap on [OK] and then on [Quit].

The message [System Rebooting] appears on the screen, and then PRC-100 automatically restarts.

## <span id="page-19-0"></span>**Logging into Your Account**

Note: Once you have logged in, you are kept logged in for 30 days. If you do not access the DisklavierRadio or DisklavierTV services within that period, you need to log in again.

**Tap on [Internet] on PRC-100.** 

1

The [Internet] screen appears.

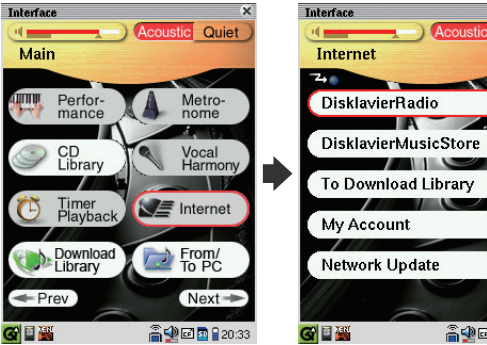

**Tap on [My Account].**  2 The [My Account] screen appears.

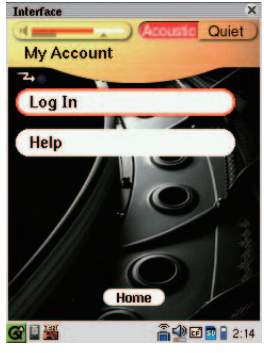

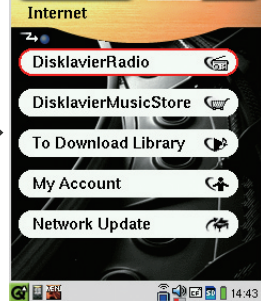

 $Q$ uie

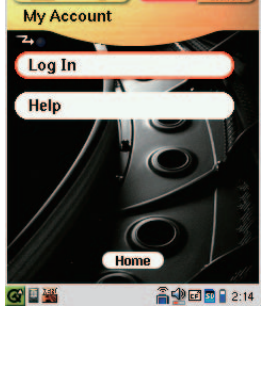

#### Tap on [Log ln].

3

The [New Or Registered User?] pop-up .appears

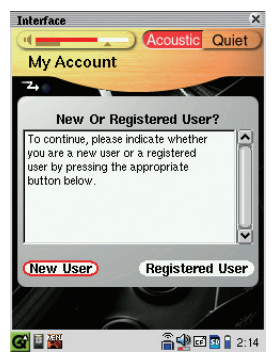

### **Preparation**

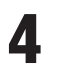

6

### **Tap on [Registered User].**

The [Warning] pop-up appears.

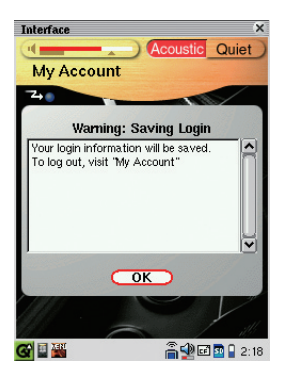

#### **Tap on [OK].** 5

The information entry pop-up appears.

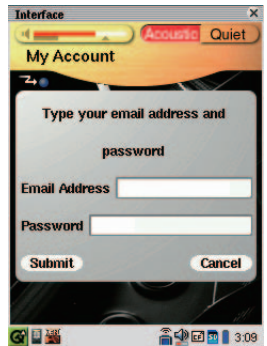

#### **Enter your e-mail address and password.**

Note: See ["](#page-22-0)Entering Characters" on page 23 for information on how to enter .characters

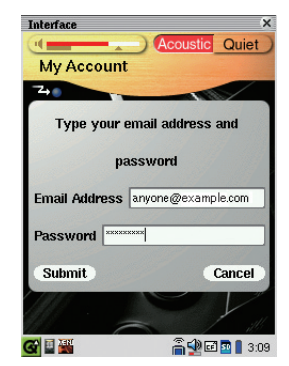

### **Preparation**

#### Tap on [Submit].

If the login is successful, the following pop-up will appear.

Go to step 8.

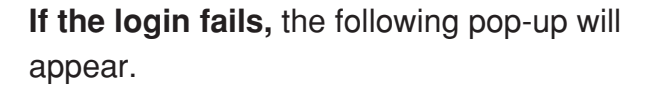

Tap on [Try Again]. Go back to step 6 and make sure that you have entered your e-mail address and password correctly.

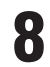

7

#### **Tap on [Continue].**

The [My Account] screen appears.

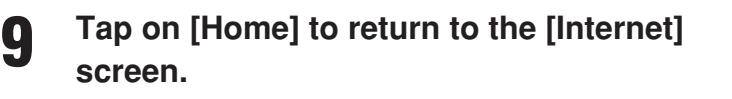

If you are successfully logged into your account, [RemoteLive] appears on the [Internet] screen.

You can enjoy the DisklavierTV service using the *RemoteLive* function.

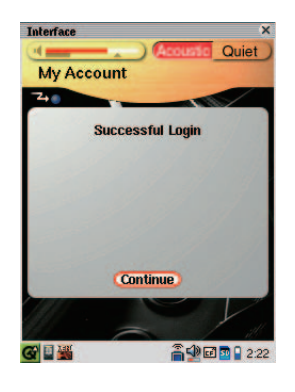

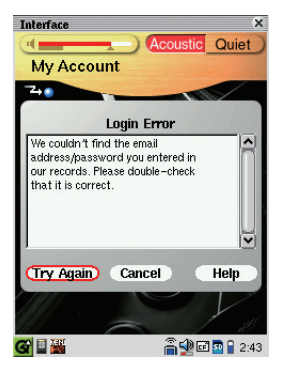

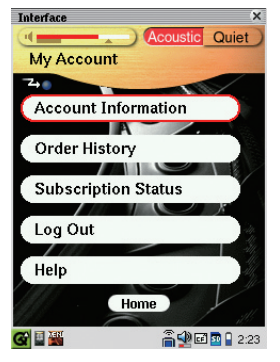

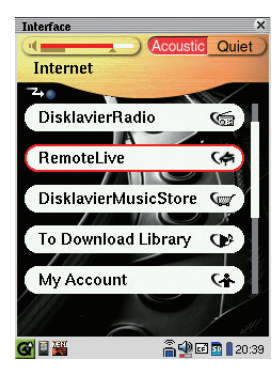

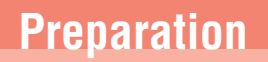

### <span id="page-22-0"></span>■ Entering Characters

**Slide the front panel of the Pocket**  1 **Controller to show the keyboard.** 

**Press a key to enter the corresponding**  2 **.letter**

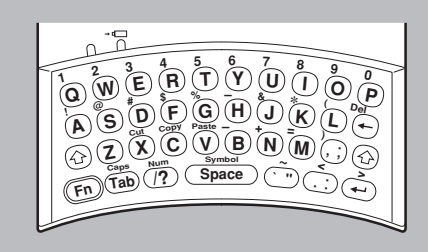

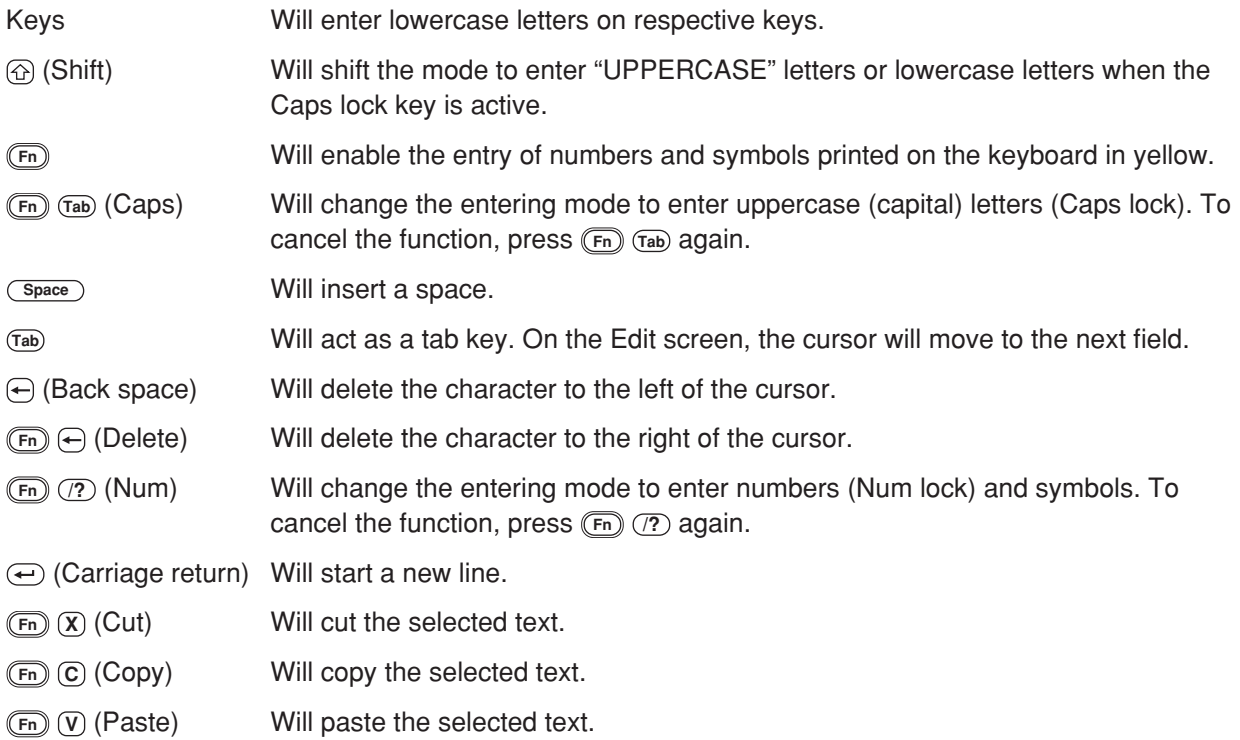

# <span id="page-23-0"></span>**Activating DisklavierTV**

# **Receiving Test**

You can verify that you are properly set up to receive a broadcast by viewing a test video that can be found on the website.

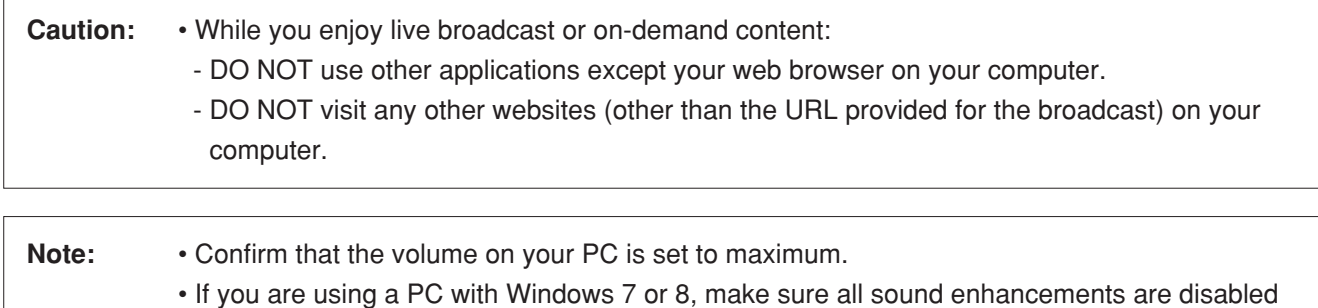

(turned off). See "[Appendix](#page-31-0)" on page 32 for additional detail.

#### **Confirm that all equipment and cables are connected as shown in the**  1 "Connection Diagram."

#### **Confirm that your Disklavier can access**  2 the Internet.

### Tap on [Internet] in the [Main] screen.

The [Internet] screen should appear. If this screen appears, your Internet connection is OK.

You can enjoy the DisklavierTV service using the *RemoteLive* function.

If [RemoteLive] does not appear, see page [20](#page-19-0) to log into your account.

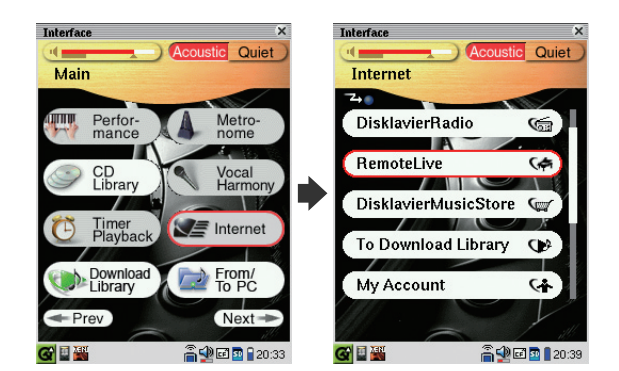

Note: If the connection fails, the [Failed to connect the Internet] message appears. In such a case, tap on [OK] to return to the [Main] screen. Turn off the Disklavier and make sure the LAN cable is connected to the I/O Center firmly. Then turn on the Disklavier and perform step 1 again. If the connection still fails, see "Setting Up the Disklavier for Internet Connection" in the Advanced Operation Manual and check the setting.

### Tap on [RemoteLive].

3

The [RemoteLive] screen appears.

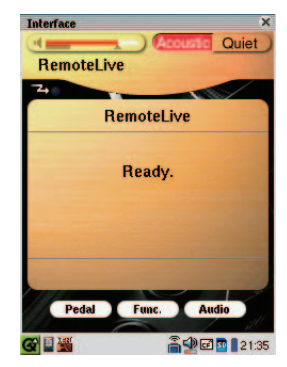

- Using the computer, enter the following URL into your browser: 4 4wrd.it/DisklavierTV
- **Go to the "Set Up" page, then start**  5 playing back the video on the website. Your Disklavier starts to receive the data.

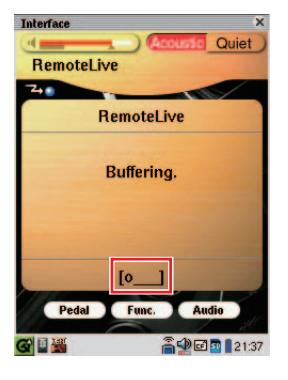

**Confirm that piano playback is**  6 synchronized with the video.

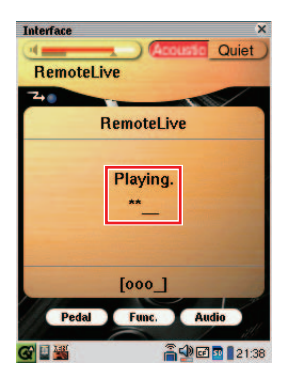

- Confirm that the volume is appropriate. 7
	- See page 28 to adjust the volume.
- **Stop playing back the video, then press**  $\Rightarrow$  **on PRC-100 to return to the [Internet]**  8 **.screen**

Note: Playback of your piano may continue for a while even after you have stopped playing back the video content. This is not a malfunction.

### <span id="page-25-0"></span>**Viewing Live Broadcast or On-demand Content**

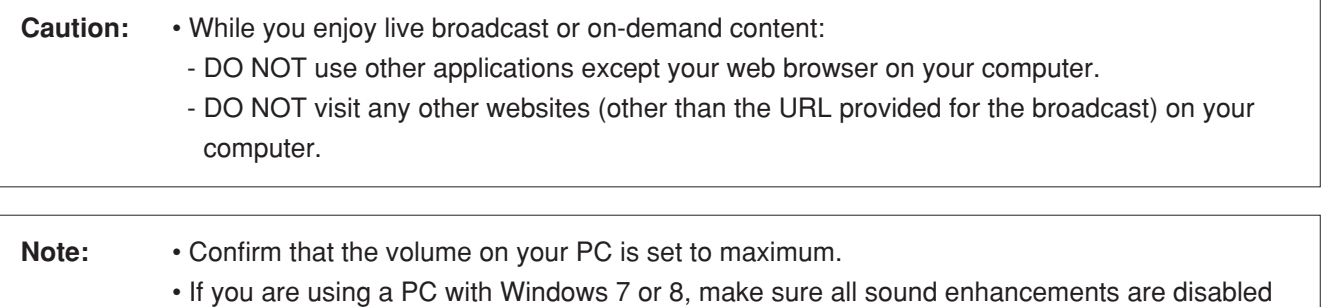

(turned off). See "[Appendix](#page-31-0)" on page 32 for additional detail.

#### **Confirm that all equipment and cables are connected as shown in the**  1 "Connection Diagram."

#### **Confirm that your Disklavier can access**  2 the Internet.

#### Tap on [Internet] in the [Main] screen.

The [Internet] screen should appear. If this screen appears, your Internet connection is OK.

You can enjoy the DisklavierTV service using the **RemoteLive** function.

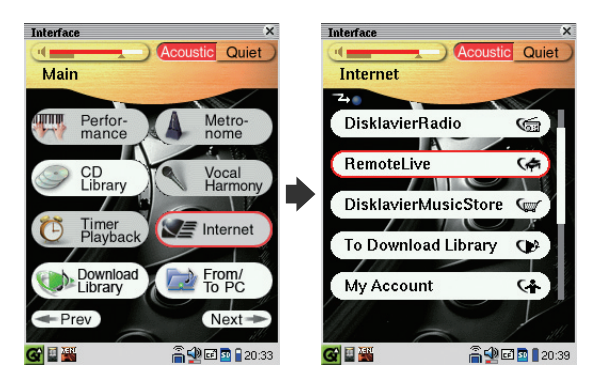

Note: If the connection fails, the [Failed to connect the Internet] message appears. In such a case, tap on [OK] to return to the [Main] screen. Turn off the Disklavier and make sure the LAN cable is connected to the I/O Center firmly. Then turn on the Disklavier and perform step 1 again. If the connection still fails, see "Setting Up the Disklavier for Internet Connection" in the Advanced Operation Manual and check the setting.

#### Tap on [RemoteLive].

3

The [RemoteLive] screen appears.

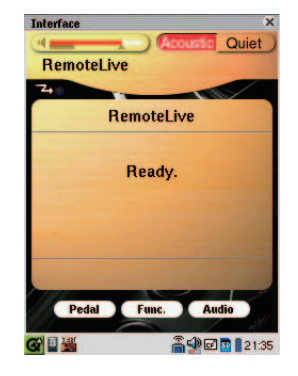

Using the computer, enter the following URL into your browser: 4

4wrd.it/DisklavierTV

**Start playing back the video on the**  5 **.website**

Your Disklavier starts to receive the data.

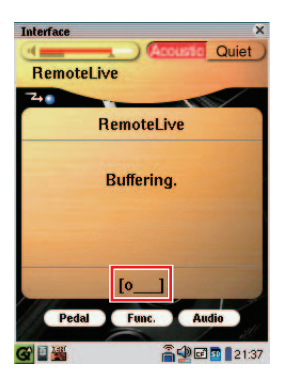

**Confirm that piano playback is**  6 synchronized with the video.

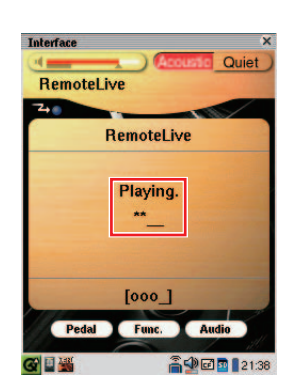

**Stop playing back the video, then press**  $\Rightarrow$  **on PRC-100 to return to the [Internet]**  7 **.screen**

Note: Playback of your piano may continue for a while even after you have stopped playing back the video content. This is not a malfunction.

# <span id="page-27-0"></span>**Adjustments**

# **Adjusting the Main Volume**

You can adjust overall volume with PRC-100.

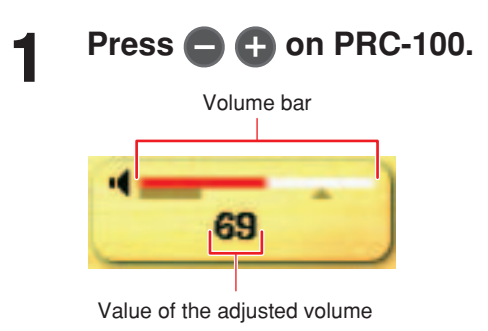

# **Adjusting the Audio Volume Balance**

You can adjust the volume of the audio in balance with the piano sound.

**Tap on [Audio] in the [RemoteLive]**  1 **.screen**

The [Audio Balance] pop-up appears.

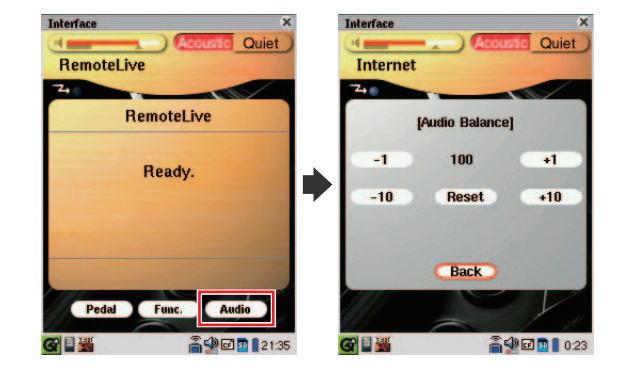

#### Tap on any button to adjust the volume of the audio. 2

- **1.** Audio volume decreases by 1.
- [+1]: Audio volume increases by 1.
- [-10]: Audio volume decreases by 10.
- **100.** Audio volume increases by 10.
- **[Reset]:** Audio volume reverts to its default value (100).

Audio volume balance can be adjusted in a range of 000 to 127.

#### Tap on [Back] to return to the [RemoteLive] screen. 3

# <span id="page-28-0"></span>**Connection Diagram (Advanced)**

## **Watching on Your Computer with External Speakers**

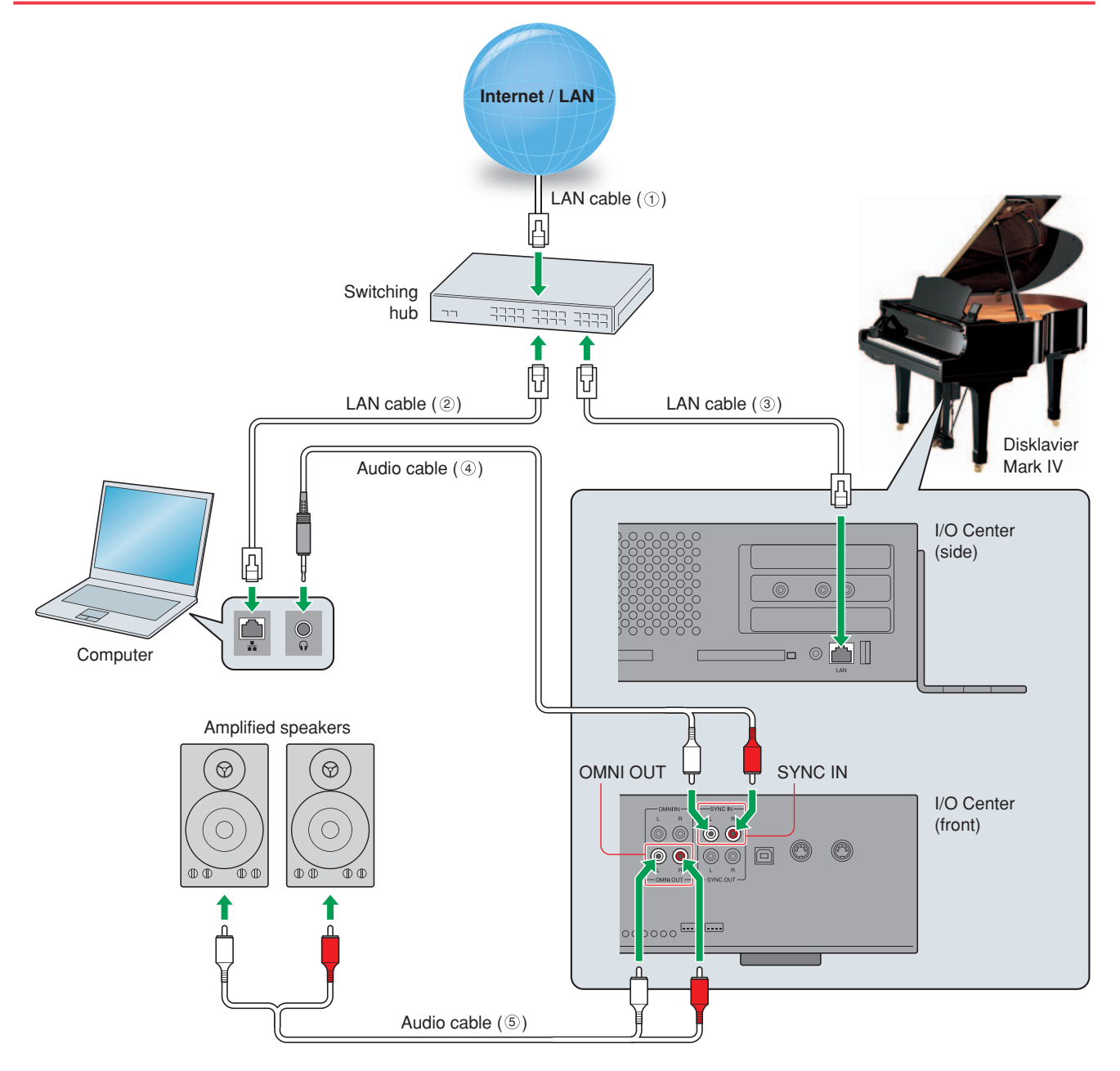

#### **Requirements (These items are NOT supplied with Disklavier.)**

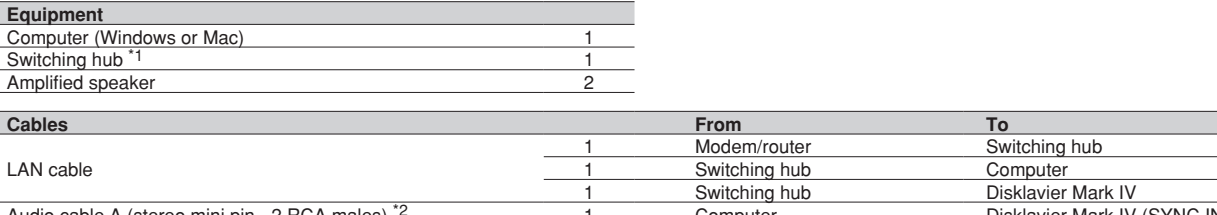

(IN SYNC (IV Mark Disklavier Computer 1 2) \*males RCA 2 - pin mini stereo (A cable Audio Audio cable B (2 RCA males - 2 RCA males) 1 Disklavier Mark IV (OMNI OUT) Speaker

 $*1$  You do not need the switching hub if your router has more than 2 empty LAN ports.

\*2 DO NOT use cables with impedance changers.

## <span id="page-29-0"></span>**Watching on Your TV with External Speakers**

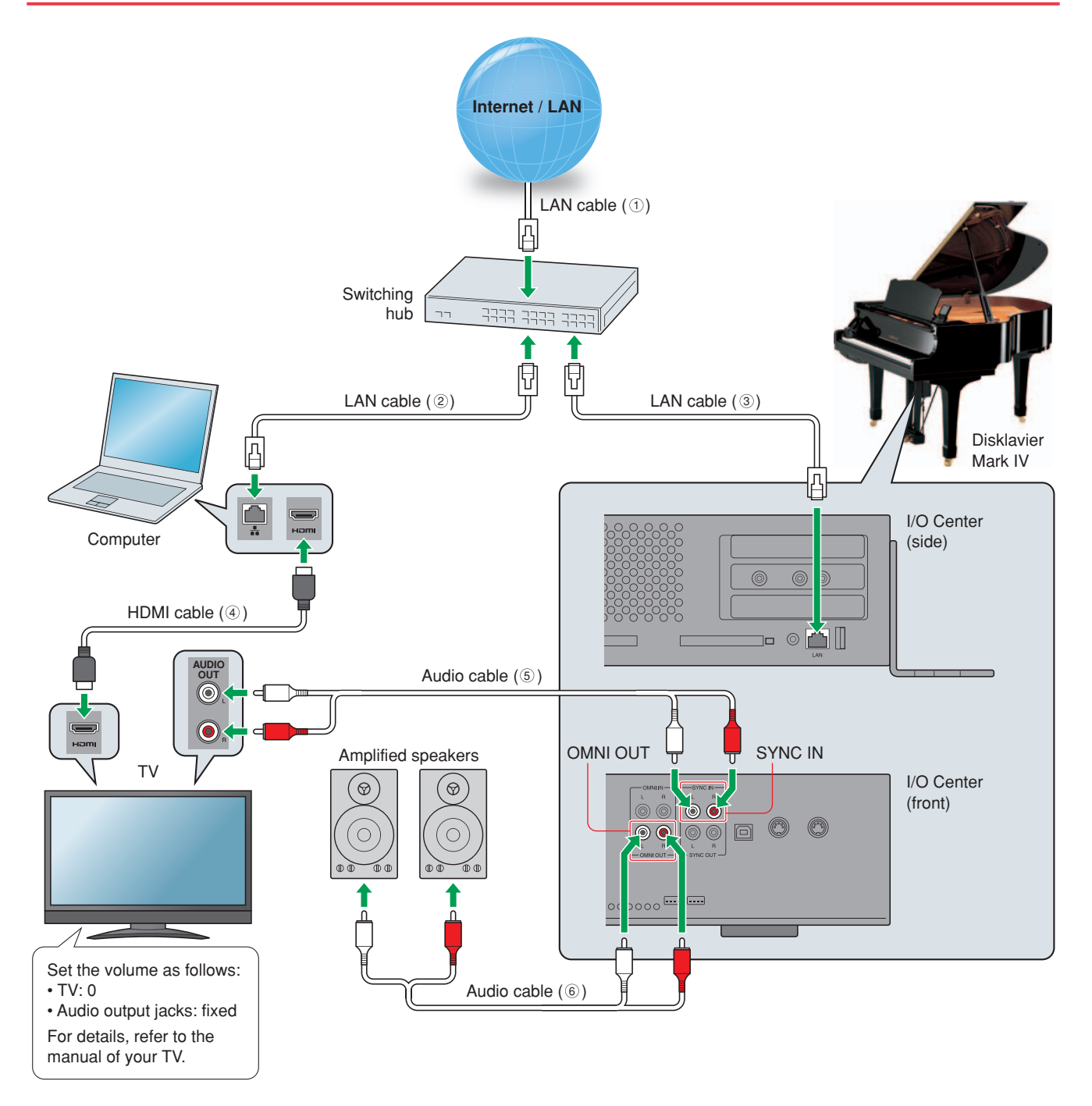

#### **Requirements (These items are NOT supplied with Disklavier.)**

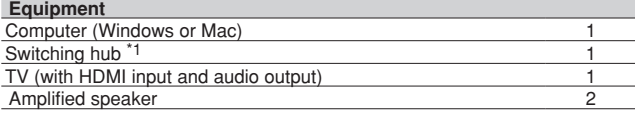

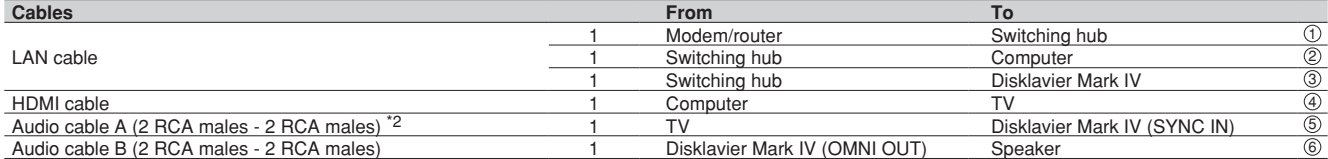

 $*1$  You do not need the switching hub if your router has more than 2 empty LAN ports.

\*2 Cable required depends on your TV.

### <span id="page-30-0"></span>**Watching Video with High Quality Audio and External Monitor**

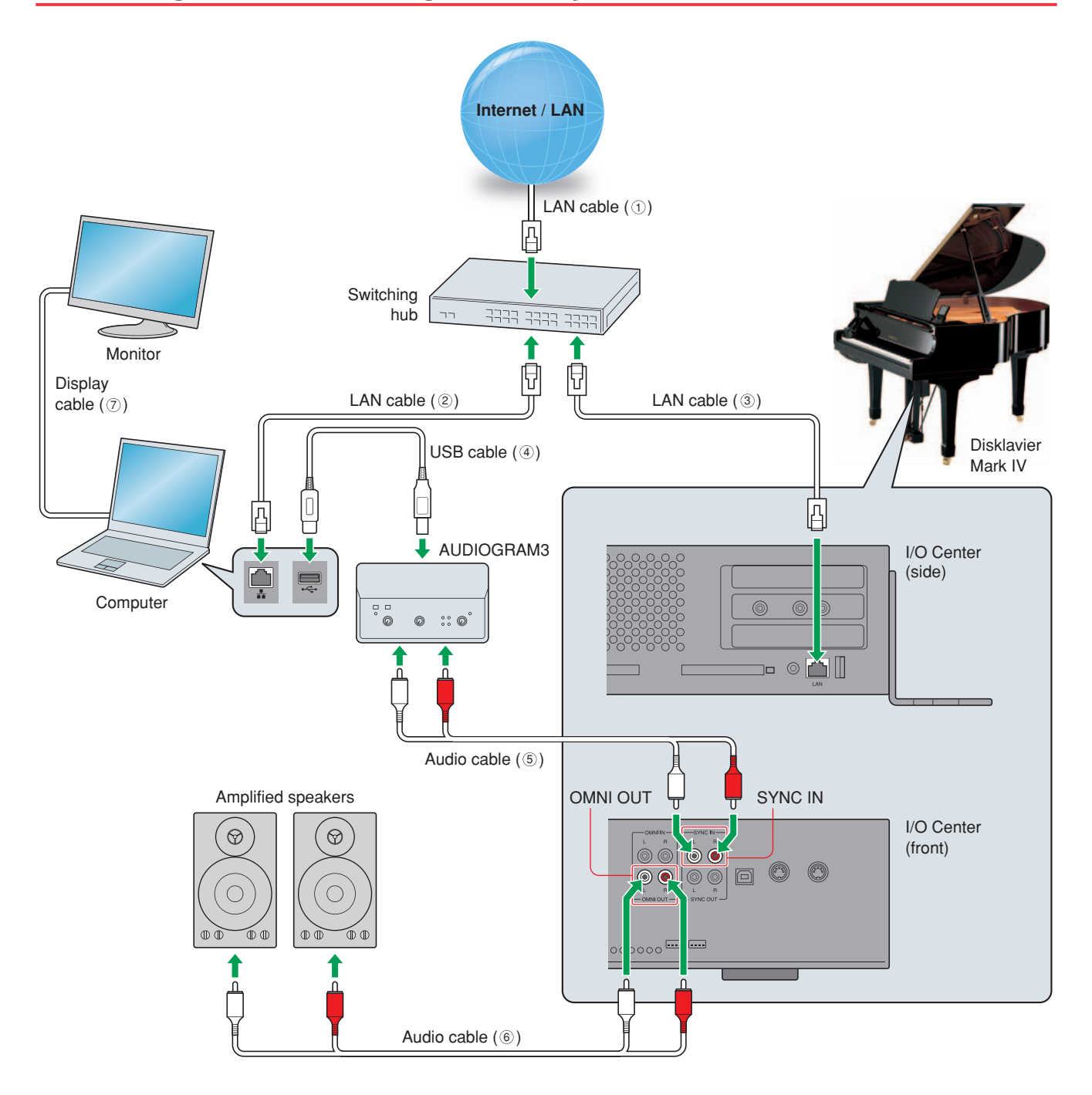

#### **Requirements (These items are NOT supplied with Disklavier.)**

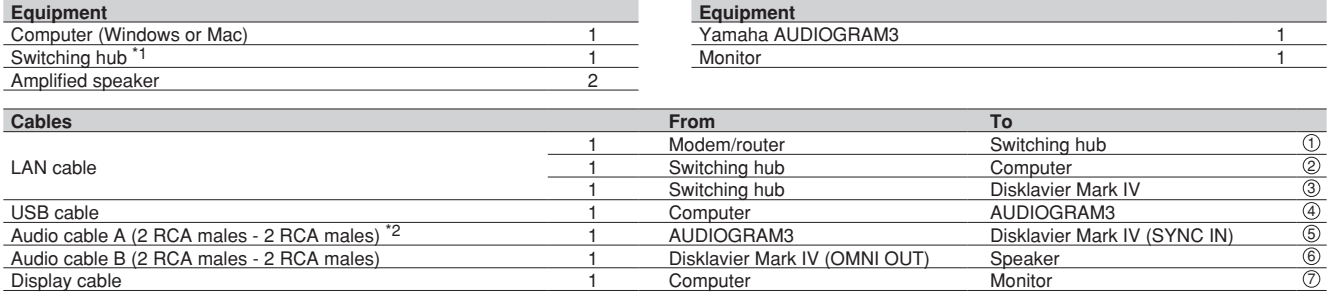

 $*1$  You do not need the switching hub if your router has more than 2 empty LAN ports.

\*2 DO NOT use cables with impedance changers.

# <span id="page-31-0"></span>**Appendix**

## **Windows 7 and 8 Audio Considerations**

The "sound enhancements" provided by Windows 7 and 8 may be desirable for normal audio enjoyment. However, these enhancements cause problems for receiving broadcast or viewing on-demand content, because the *RemoteLive* technology requires discrete separation between the left and right audio channels. For this reason, you MUST disable all audio enhancements.

Please check the setting on your own computer. Location is different depending upon manufacturer. Here is an example setting.

Start > Desktop > Click the speaker icon > Enhancements > Disable all sound effects > Apply

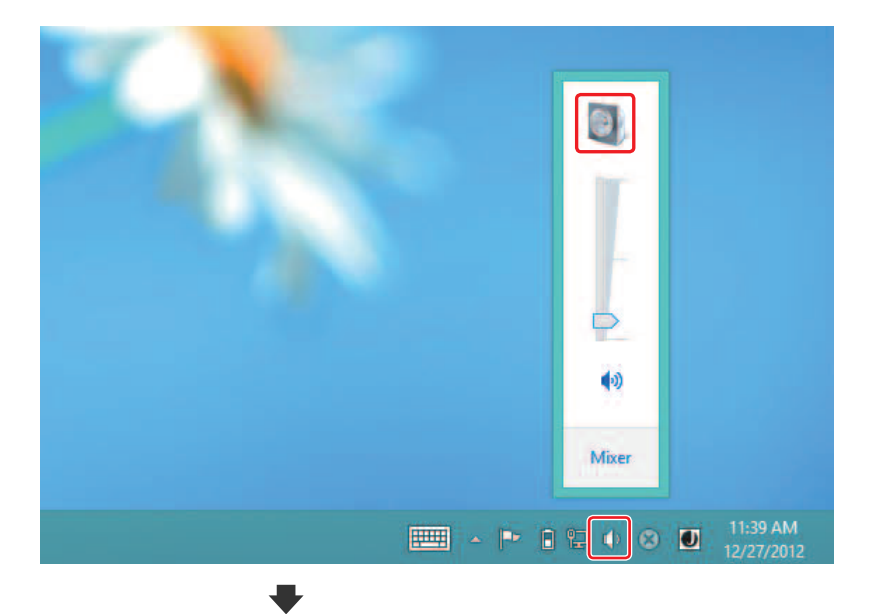

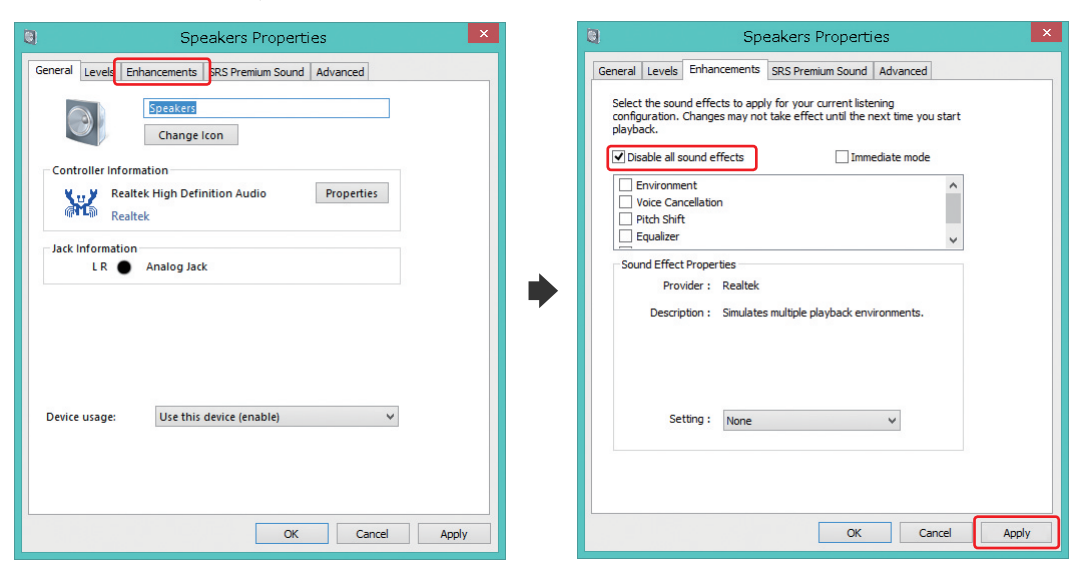

# <span id="page-32-0"></span>**Adjusting the Delay**

When there is a disparity between the video or audio and the piano playback, you can adjust the piano playback or audio delay in order to match the video or audio.

### ■ Adjusting the Delay of the Piano Playback and Audio

You can adjust the delay of the piano playback and audio input through the SYNC IN jacks in order to match the video.

1

#### **Tap on [Func.] in the [RemoteLive] .screen**

The [RemoteLive] function menu screen .appears

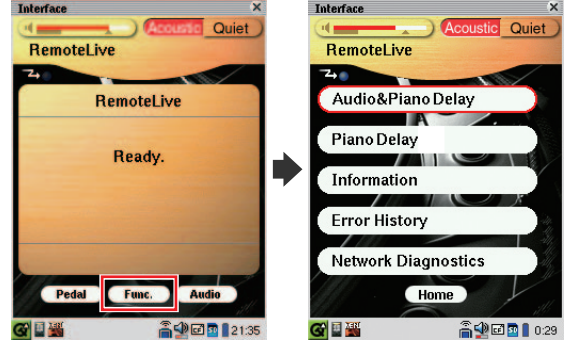

```
Tap on [Audio&Piano Delay].
2
   The [Audio&Piano Delay] pop-up appears.
```
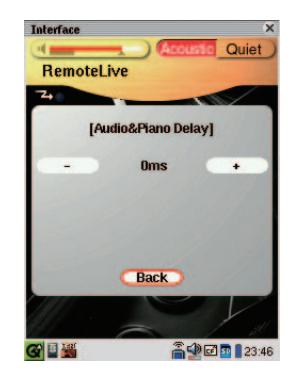

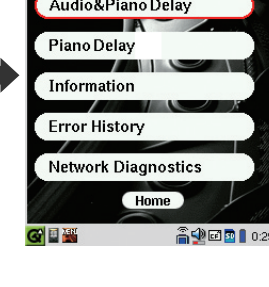

#### Tap on  $[-]$  or  $[+]$  to change setting. 3

The delay time can be adjusted in a range of 0 ms to 500 ms (in increments of 10 ms). Increase this value to delay the piano playback and audio input.

#### Tap on [Back] to return to the [RemoteLive] function menu screen. 4

### <span id="page-33-0"></span>■ Adjusting the Delay of the Piano Playback

You can adjust the piano playback delay in order to match the audio from the device connected to the OMNI OUT jacks.

**Tap on [Func.] in the [RemoteLive]**  1 **.screen**

> The [RemoteLive] function menu screen .appears

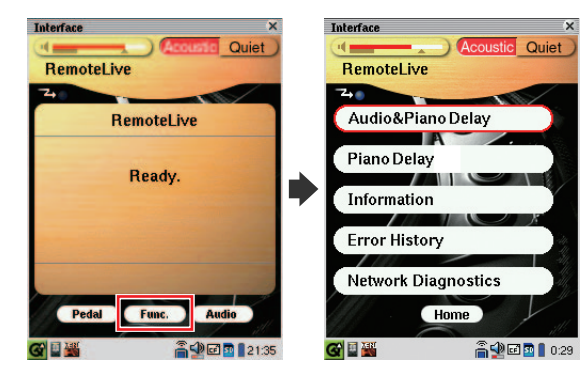

**Tap on [Piano Delay].**  2 The [Piano Delay] pop-up appears.

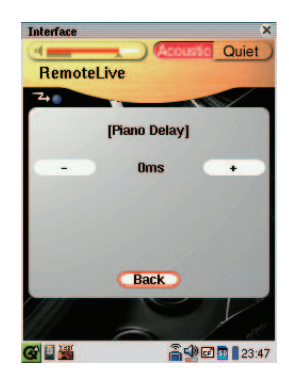

#### Tap on  $[-]$  or  $[+]$  to change setting. 3

The delay time can be adjusted in a range of 0 ms to 100 ms (in increments of 1 ms). Increase this value to delay the piano playback.

Tap on [Back] to return to the [RemoteLive] function menu screen. 4

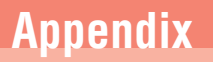

## <span id="page-34-0"></span>**Adjusting the Depth of the Sustain Pedal**

You can adjust the depth of the sustain pedal.

**Tap on [Pedal] in the [RemoteLive]**  1 **.screen**

The [Sustain Pedal Adjust] pop-up appears.

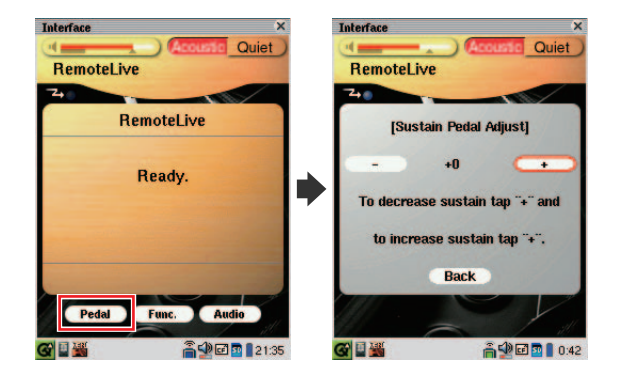

Tap on  $[-]$  or  $[+]$  to change setting while listening to the piano playback. 2 Increasing this value increases the effect of the sustain pedal, and decreasing this value decreases the effect of the sustain pedal. The setting range varies depending on the model and its condition.

Tap on [Back] to return to the [RemoteLive] screen. 3

## <span id="page-35-0"></span>**Network Diagnostics**

In some cases, it may be necessary to perform network diagnostics to determine the cause of problems. In these instances, follow the procedure below:

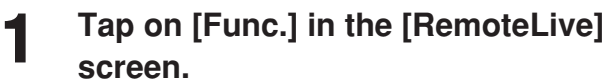

The [RemoteLive] function menu screen .appears

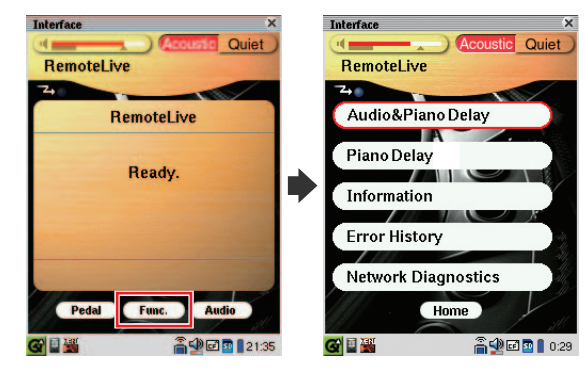

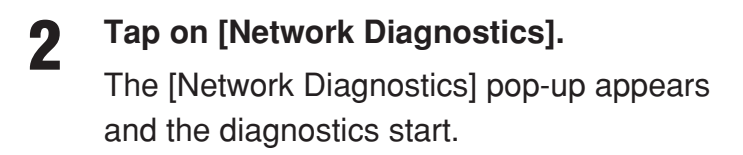

**Interfa** Quiet RemoteLive [Network Diagnostics] Checking... GIEW 高少田 3 0:46

When the diagnostics process is completed, the resulting error number and message is displayed.

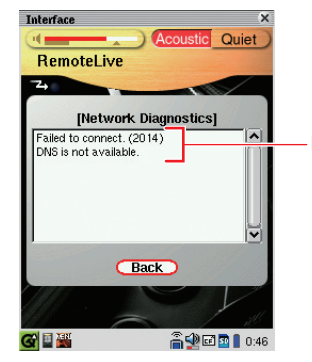

Error number and message

#### Tap on [Back] to return to the [RemoteLive] function menu screen. 3

### **Error Messages**

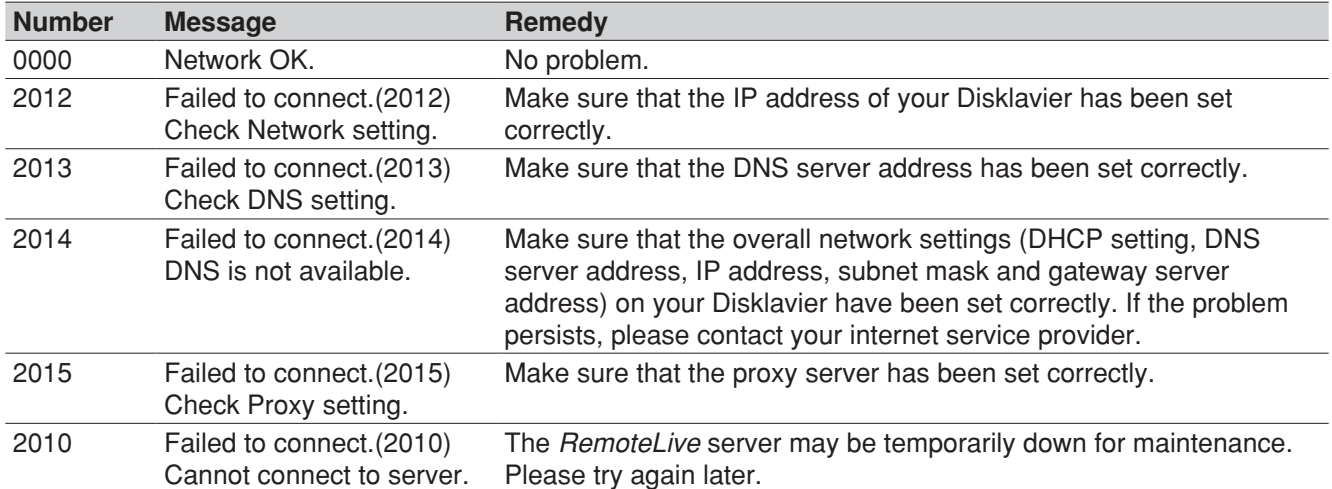

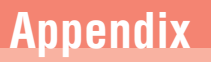

## <span id="page-37-0"></span>**Checking the Broadcast Information**

You can check the information about the broadcast.

**Tap on [Func.] in the [RemoteLive] .screen**

1

The [RemoteLive] function menu screen .appears

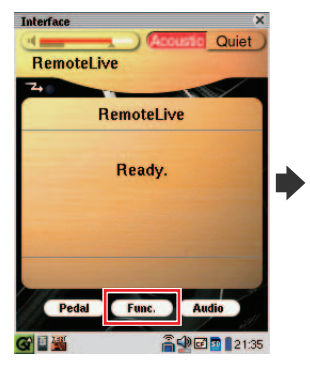

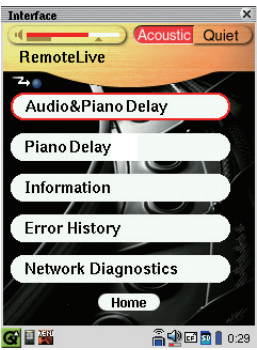

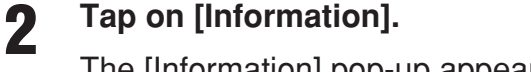

The [Information] pop-up appears.

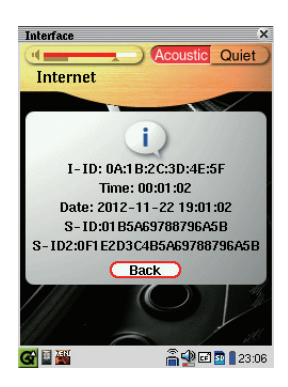

- **[I-ID]:** ID of the broadcast Disklavier
- **[Time]:** Playing time of your Disklavier
- **[Date]:** Date and time when your Disklavier was played back
- [S-ID]: ID of the piano performance data
- [S-ID2]: ID of the piano performance data
- Tap on [Back] to return to the [RemoteLive] function menu screen. 3

# <span id="page-38-0"></span>**Checking the Error History**

You can check the error history.

**Tap on [Func.] in the [RemoteLive]**  1 **.screen**

> The [RemoteLive] function menu screen .appears

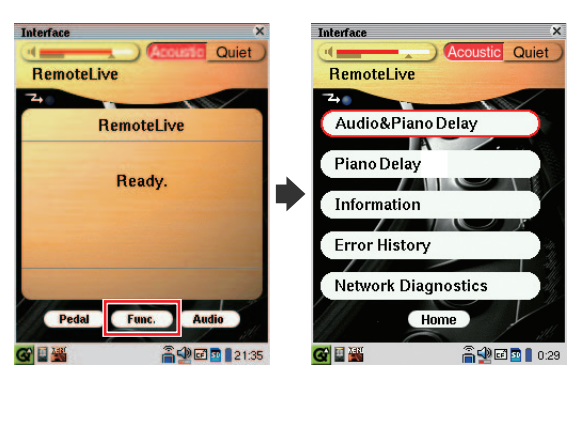

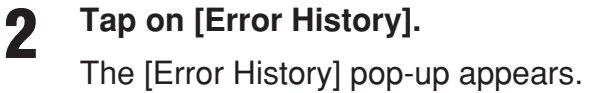

Interface Quiet Internet Error number and message [Error History] 01) 2012-09-18 20:12:03<br>E901: Server Connect ERR<br>02) 2012-09-16 18:34:06 , 2012 - 00 - 10 10:04:06<br>500: Internet ERR.<br>] 2012–09–02 00:00:45 Scroll bar | 2012–09–02 00:00:45<br>|50: No Response.<br>| 2012–09–01 23:00:00<br>|02: DNS Server ERR. 33] 2012 Prev Back Next 水画師 **高华回国Ⅰ** 1:16

Last 10 messages ([01] to [10]) will appear in the first window. You can scroll up and down the window by tapping on either end of the scroll bar.

If you want to check the next 10 messages, tap on [Next]. To go back to the previous 10 messages, tap on [Prev]. Up to 99 messages will appear.

Tap on [Back] to return to the [RemoteLive] function menu screen. 3

# <span id="page-39-0"></span>**Troubleshooting**

### ■ Error Messages

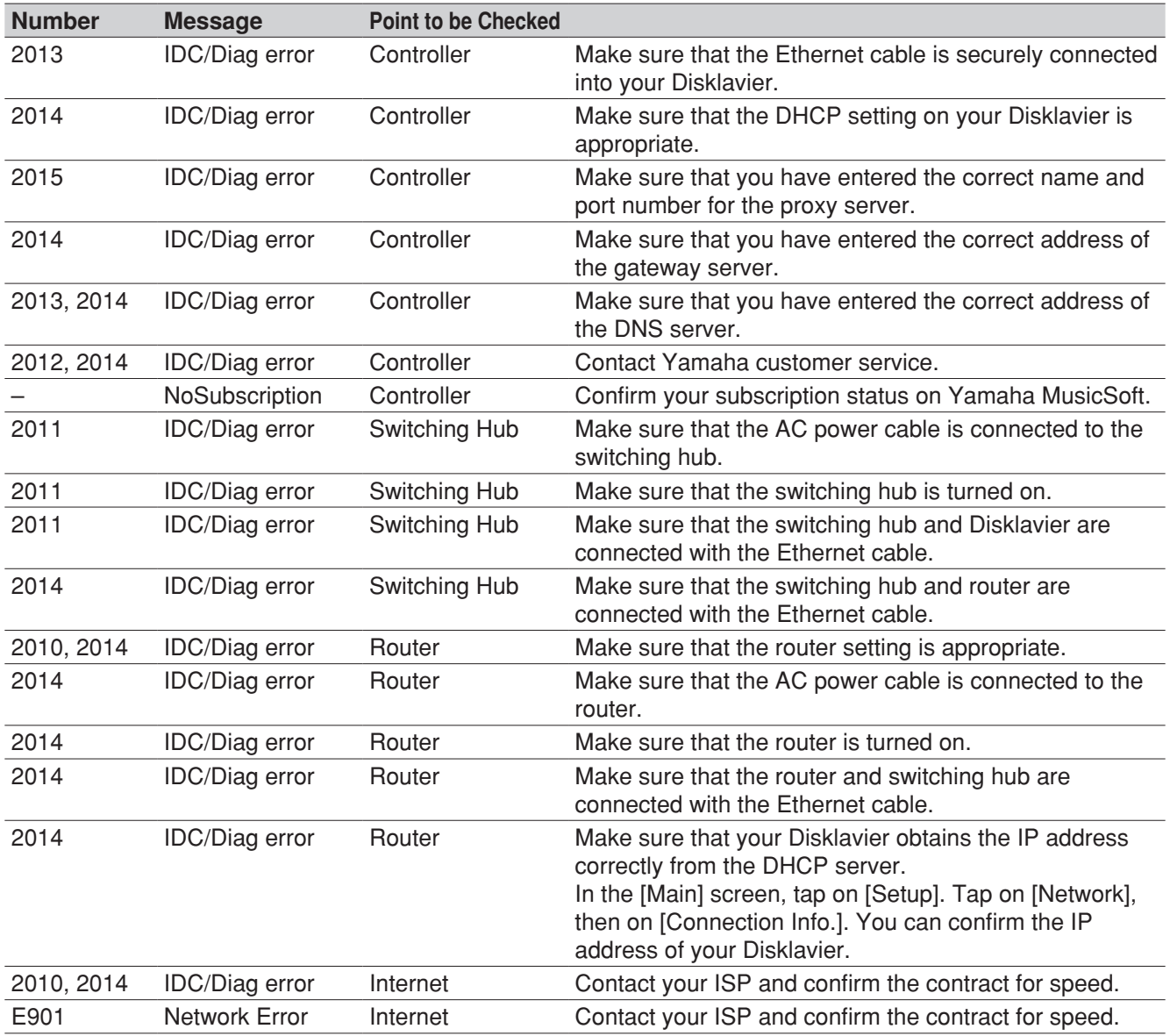

#### **Piano**

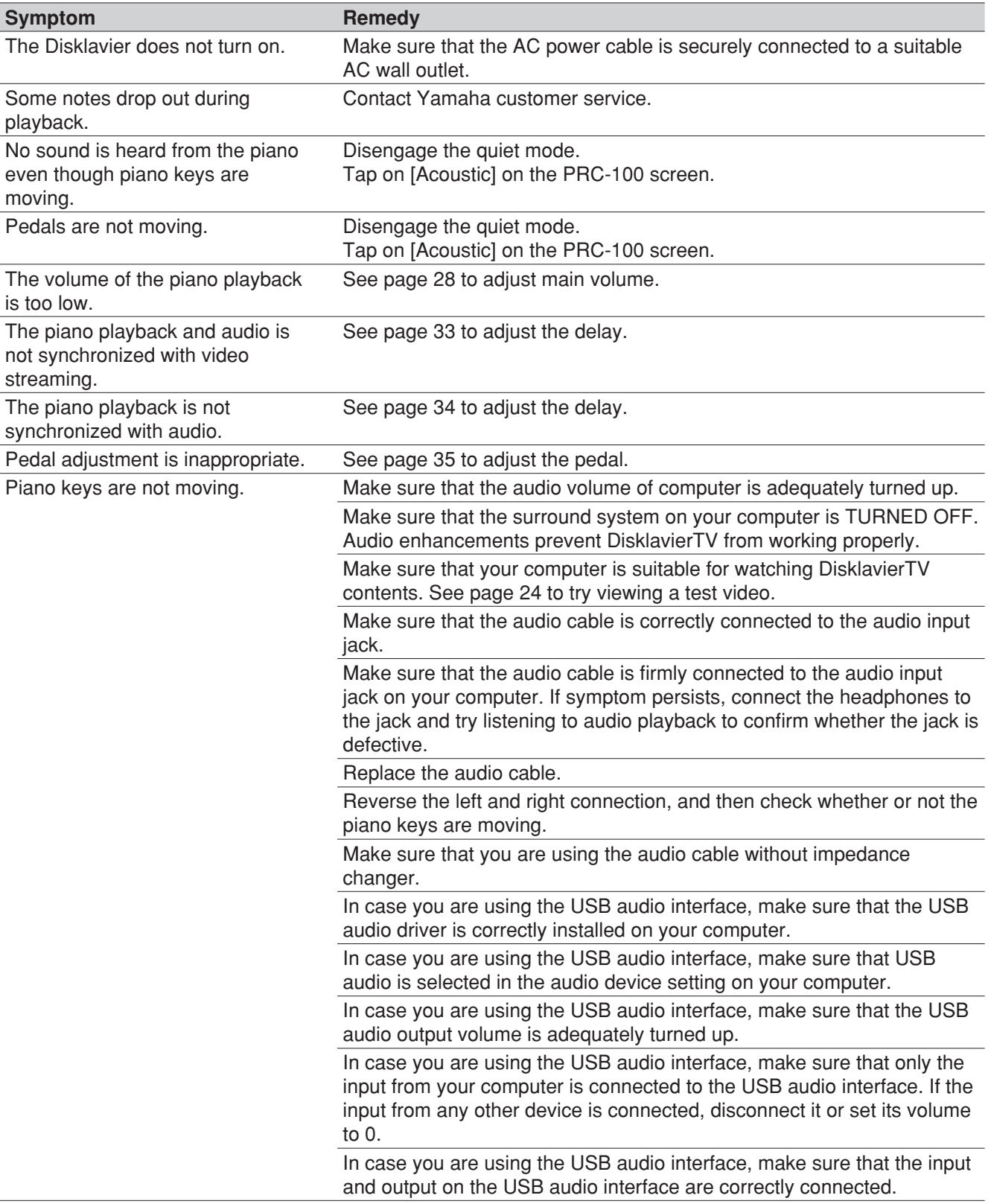

#### **Controller**

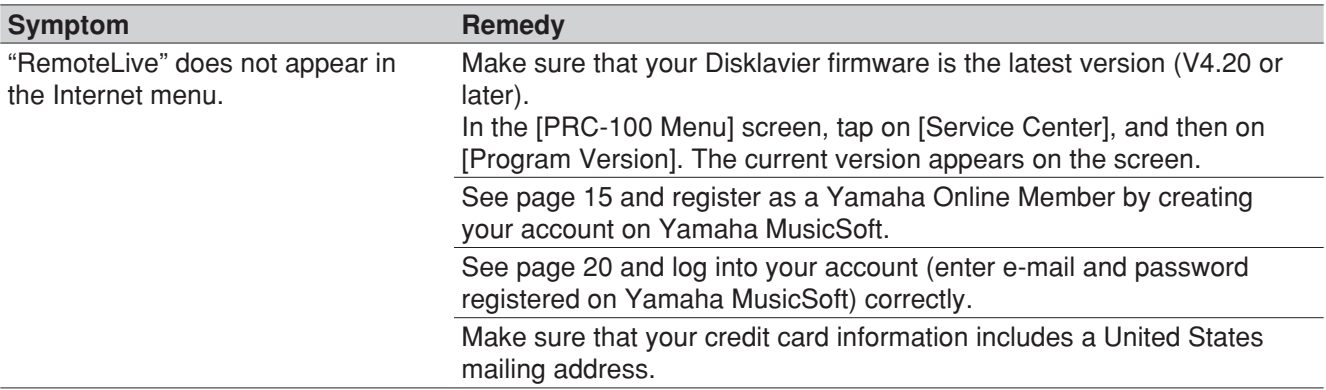

### **Switching Hub**

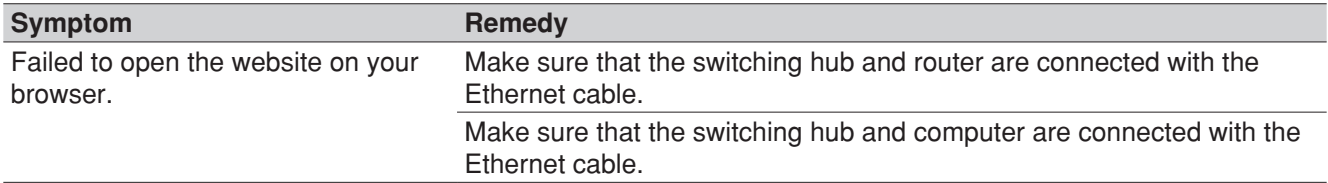

### **Computer**

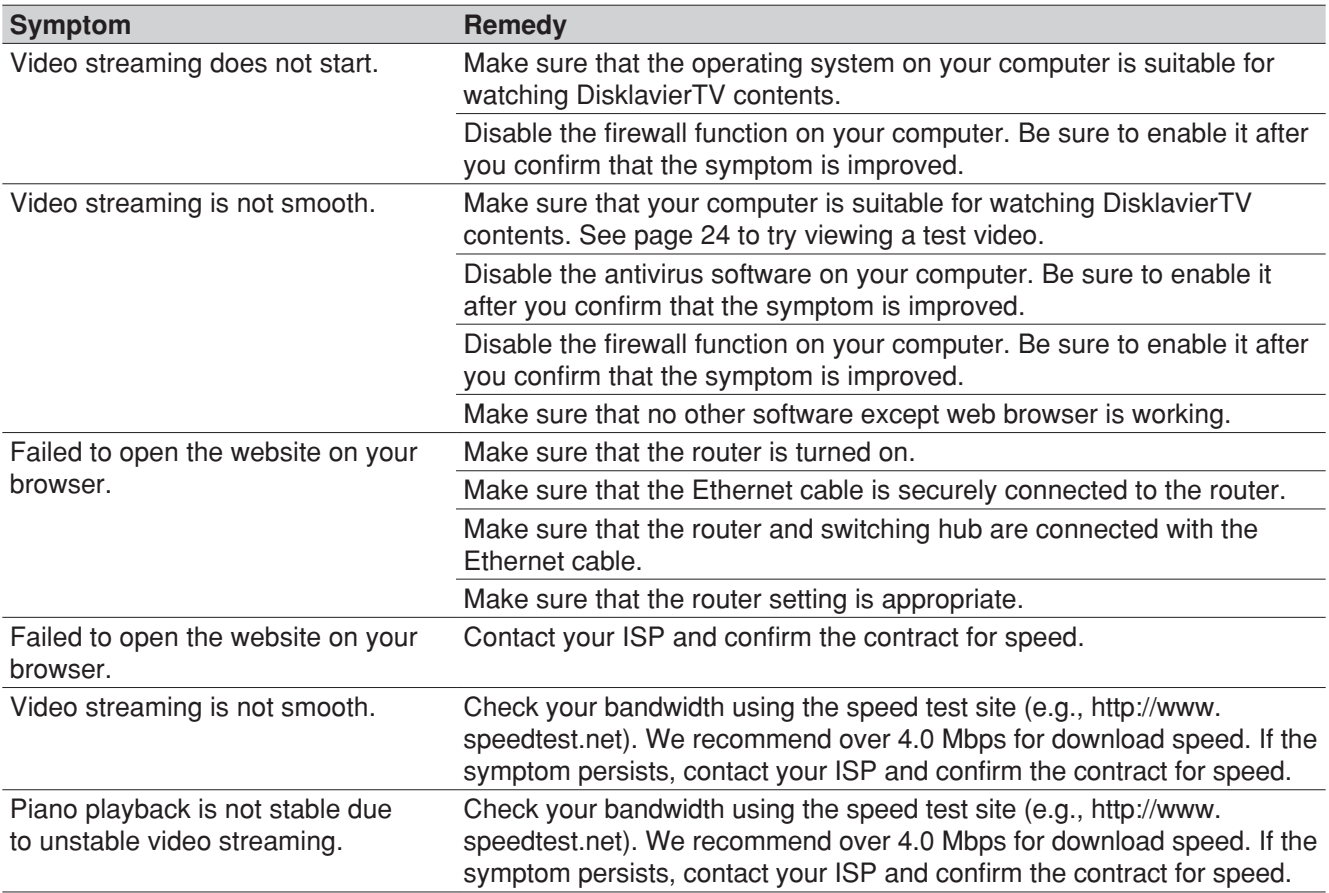

### **Speakers**

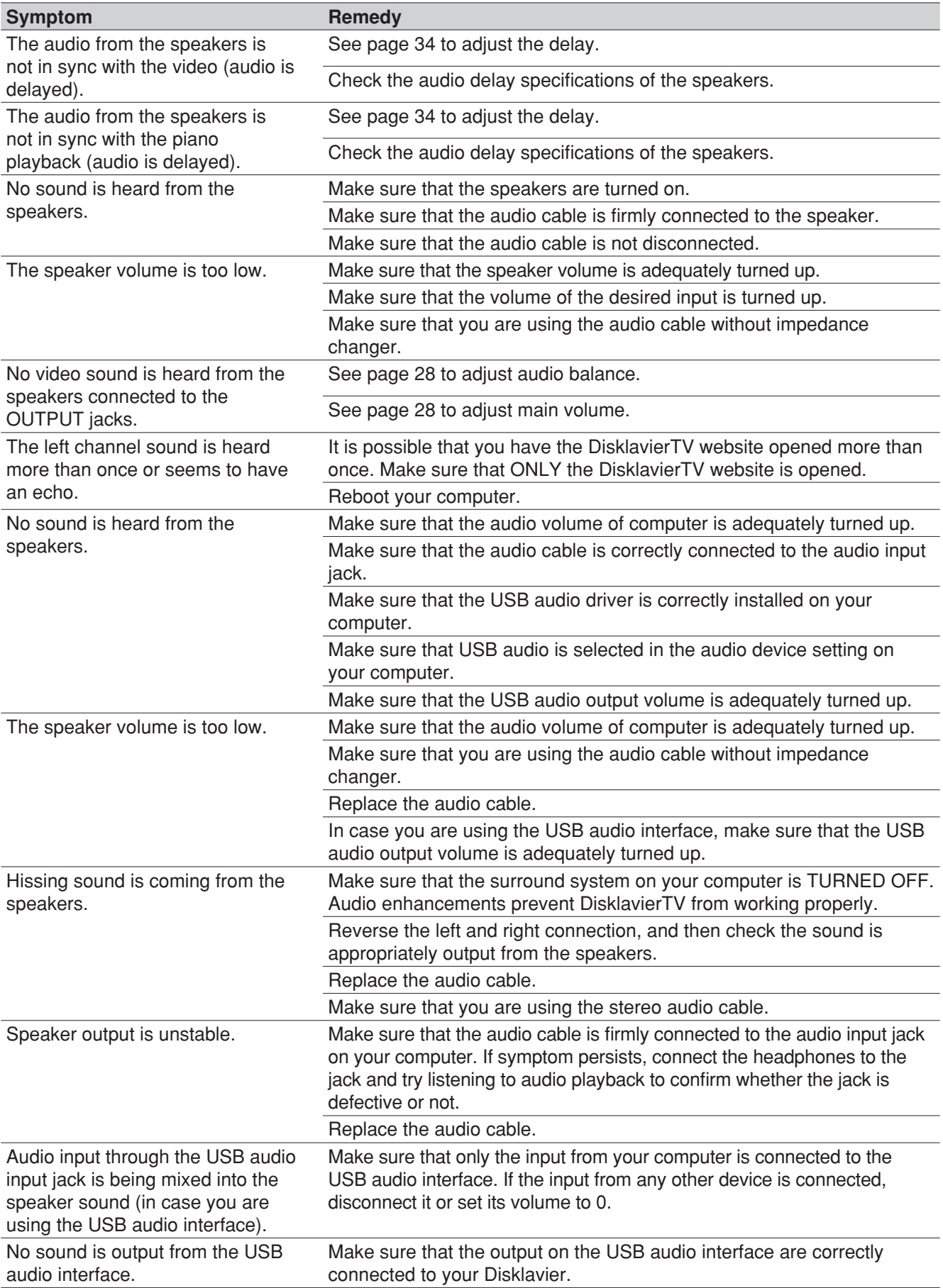

#### **External Monitor**

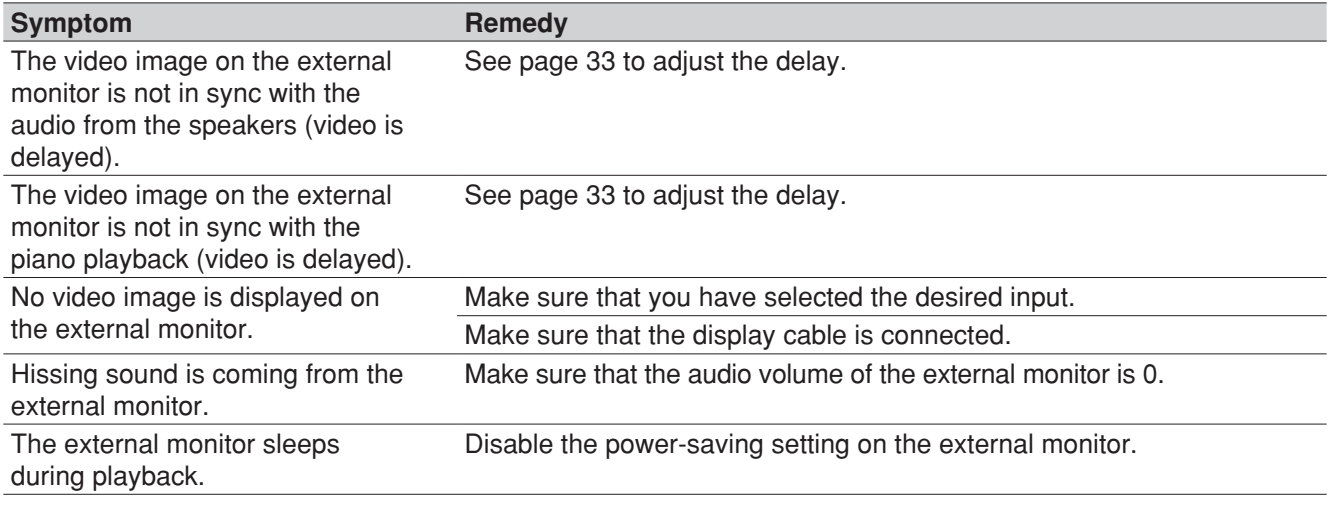

#### **Contact Us**

Phone: 866-430-2652 Online: 4wrd.it/D-TVsupport

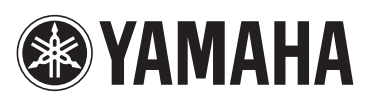

YAMAHA CORPORATION P.O.Box 1, Hamamatsu, 430-8650 Japan